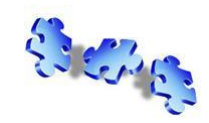

### *Descriptif du document :*

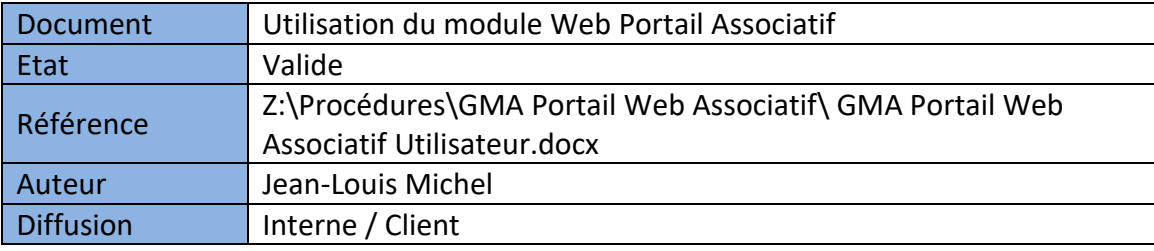

## *Diffusion du document :*

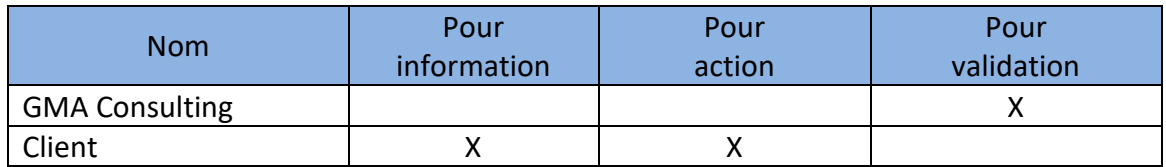

### *Révision(s) du document :*

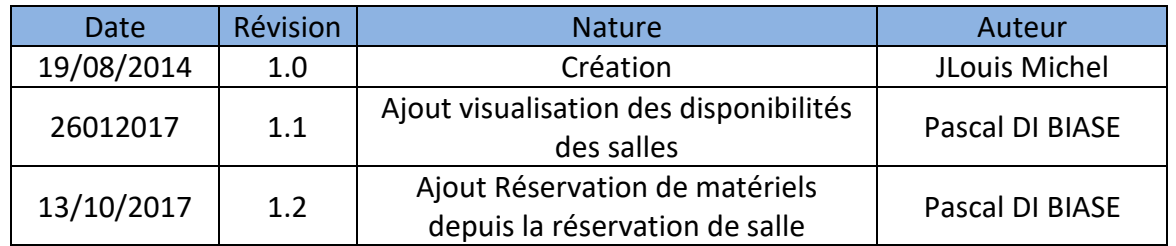

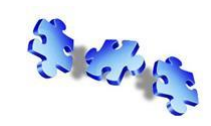

**Valable à partir de la version V8.x**

# **GMA Portail Web Associatif (Utilisateur)**

### *Sommaire :*

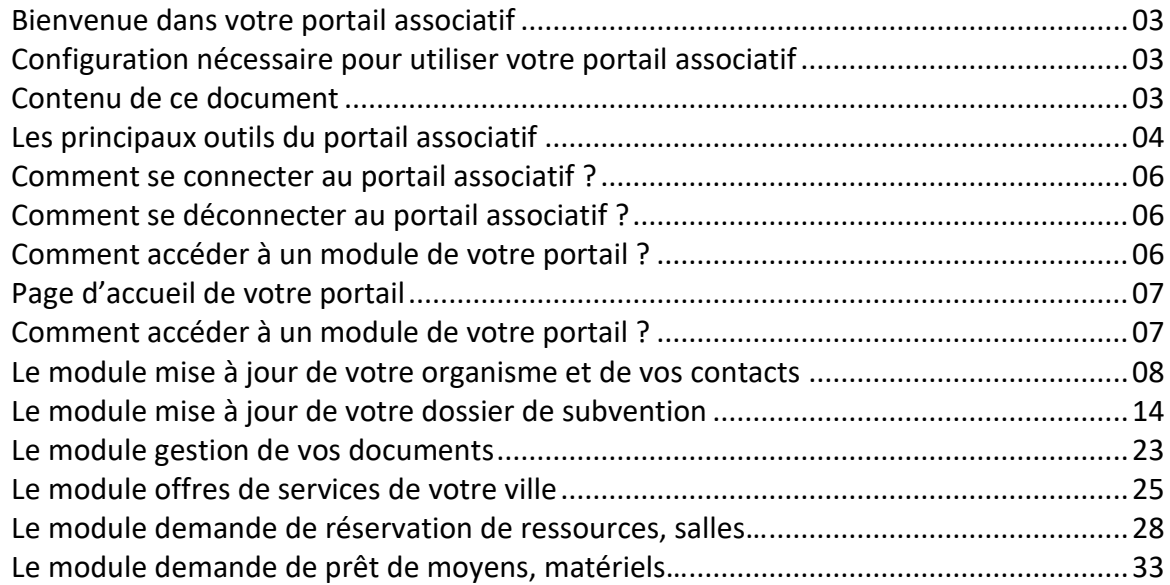

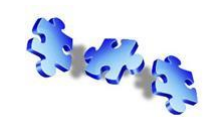

**G.M.A. Consulting**

### *Bienvenue dans votre portail associatif :*

Votre portail regroupe de nombreuses fonctionnalités pour vous permettre de communiquer tous les éléments de la vie de votre association à votre collectivité.

Vous avez la possibilité de :

- De transmettre les nouvelles coordonnées de votre association, d'informer des changements de responsable de votre association ;
- Vous disposez d'un espace de stockage pour vos documents (statuts…) ;
- Inscription en ligne aux offres de votre ville, formation, forum...;
- De télétransmettre vos demandes de subventions ;
- De demander le prêt d'une salle ou d'une ressource pour vos réunions ;
- De demander le prêt de matériel ou de moyen pour l'organisation de vos manifestations.

#### *Configuration nécessaire pour utiliser votre portail associatif :*

Un simple navigateur internet de dernière génération (Internet Explorer version 9.0 ou supérieure, Firefox version 10 ou supérieure, Netscape version 8.0 ou supérieure, ou autre navigateur compatible AJAX).

#### *Contenu de ce document :*

Ce document détail l'utilisation du portail associatif de votre ville, attention le style (couleur, entête du site) sera forcément différent pour votre portail.

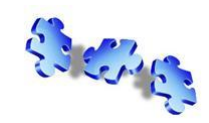

# **GMA Portail Web Associatif (Utilisateur)**

### *Les principaux outils du portail associatif :*

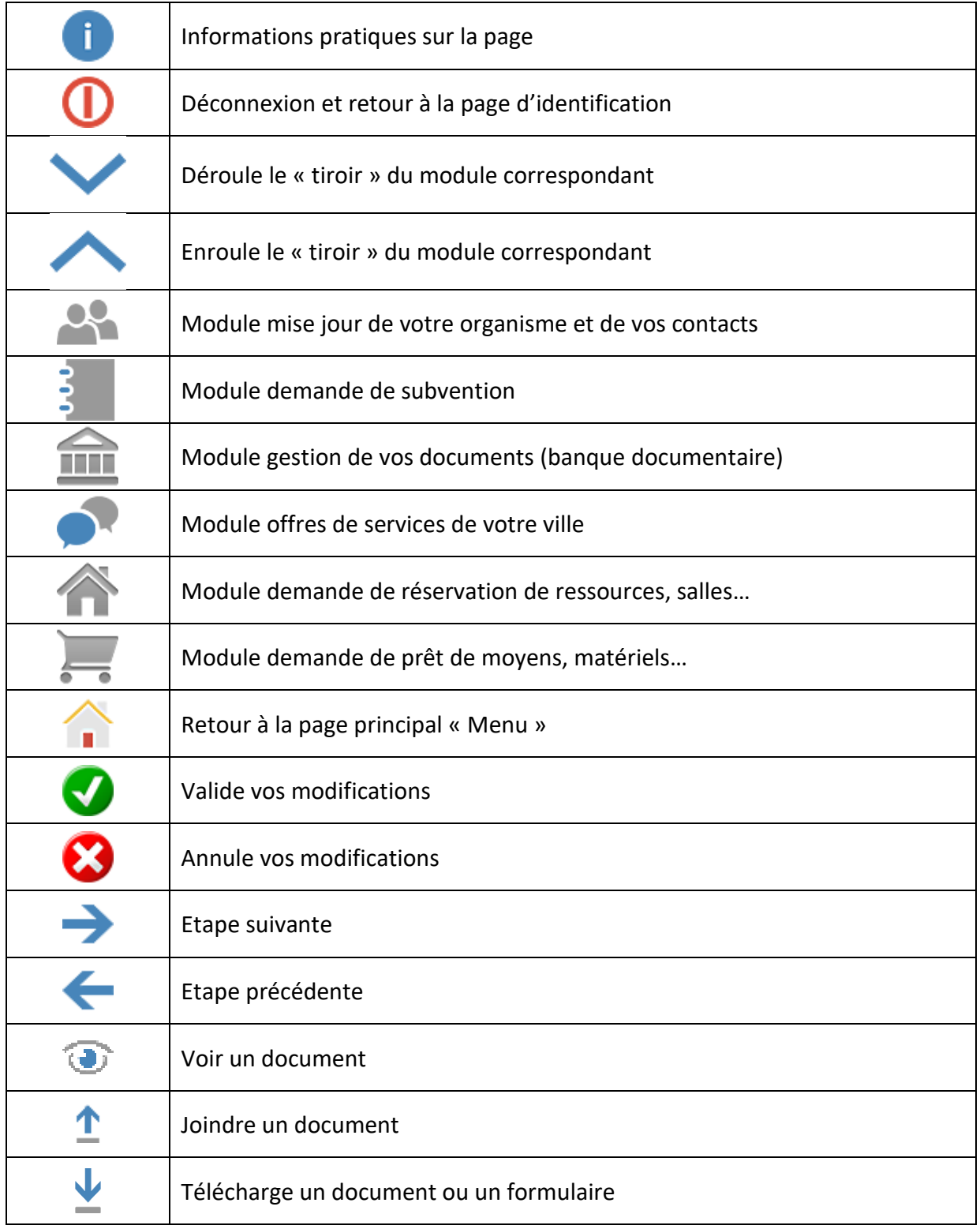

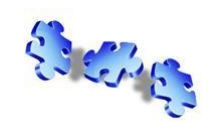

Service Technique Page : 5 / 34

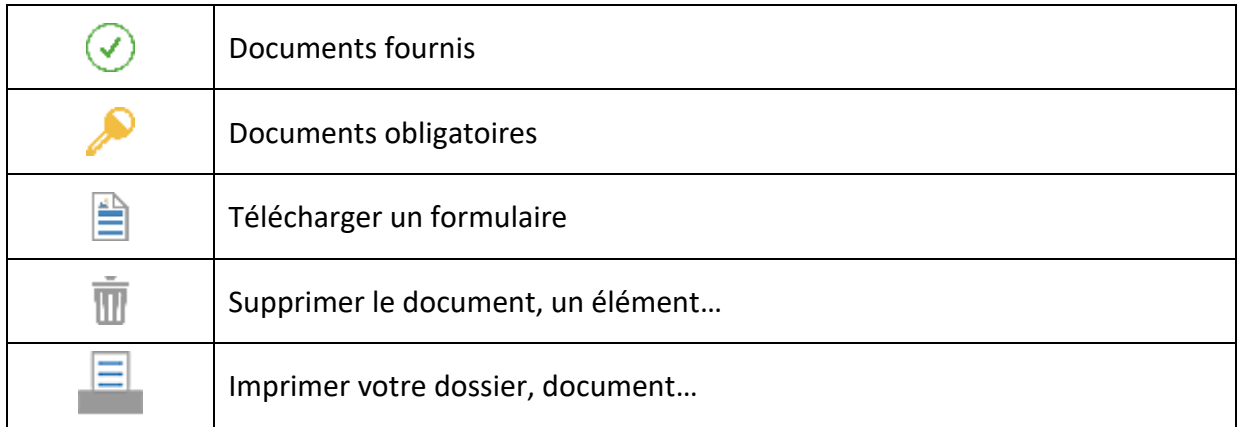

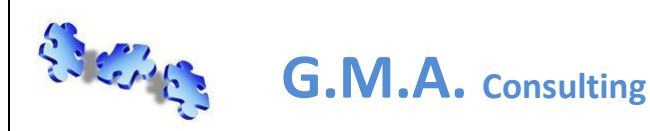

## **GMA Portail Web Associatif (Utilisateur)**

### *Comment se connecter au portail associatif ? :*

L'administrateur du site vous a transmis l'adresse du portail, votre identifiant et votre mot de passe.

Lancer votre explorateur internet et indiquer dans la zone « adresse » l'adresse de votre portail, valider votre saisie, la page d'identification s'affiche :

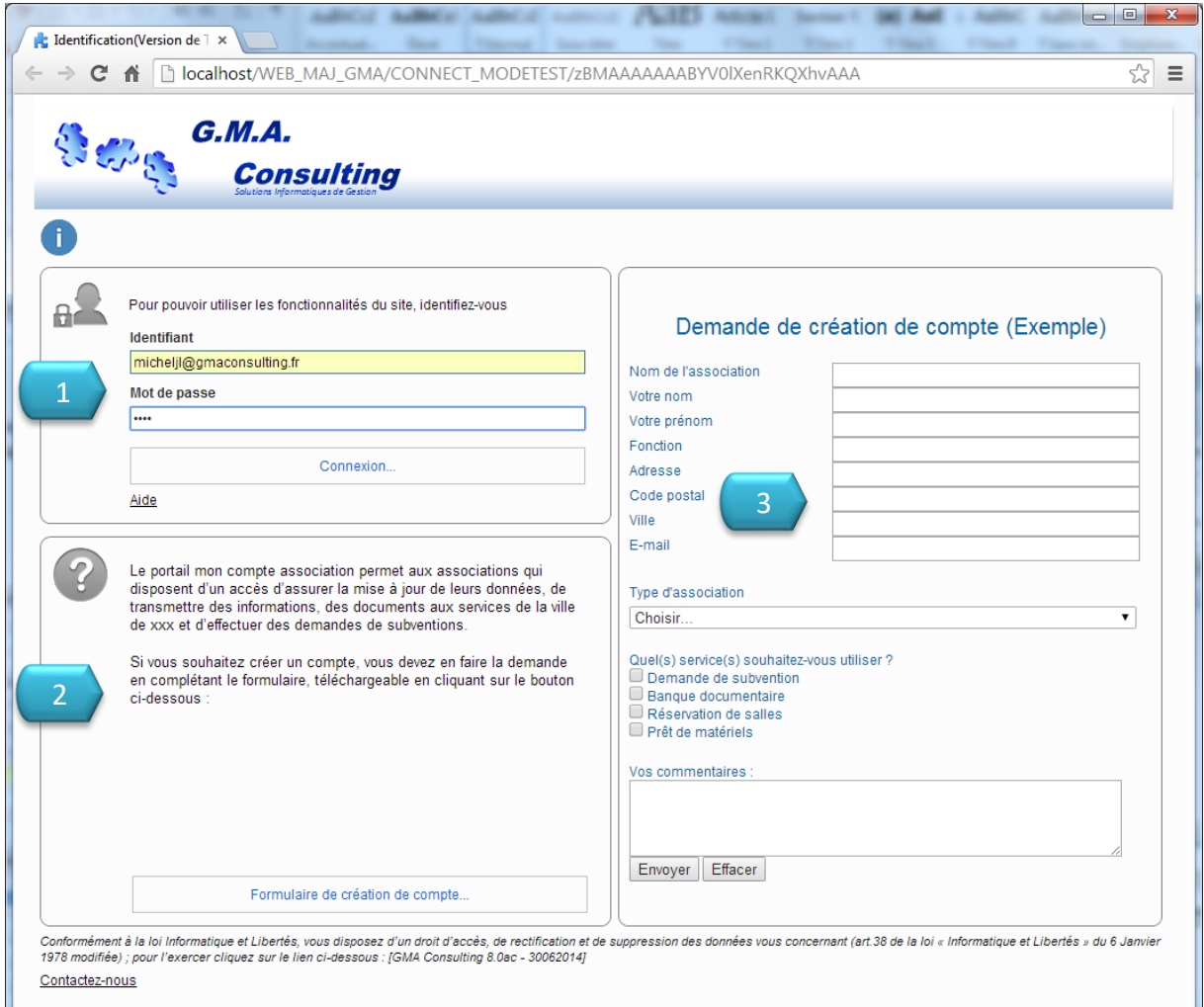

Saisissez votre nom et votre mot de passe dans la zone d'identification [1] (fournis par le responsable du portail) puis cliquer sur le bouton "Connexion". La page d'accueil du portail s'affiche, le texte de la zone [2] et le contenu de la zone [3] est libre pour chaque portail.

#### *Comment se déconnecter au portail associatif ? :*

Pour se déconnecter du portail associatif, il suffit de fermer le navigateur.

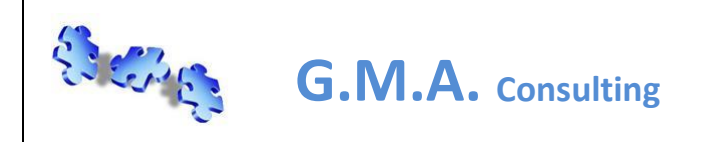

# **GMA Portail Web Associatif (Utilisateur)**

### *Page d'accueil de votre portail :*

Voici la page d'accueil de votre portail, les modules étant optionnels suivant les collectivités, votre page d'accueil peut ne pas inclure tous les modules :

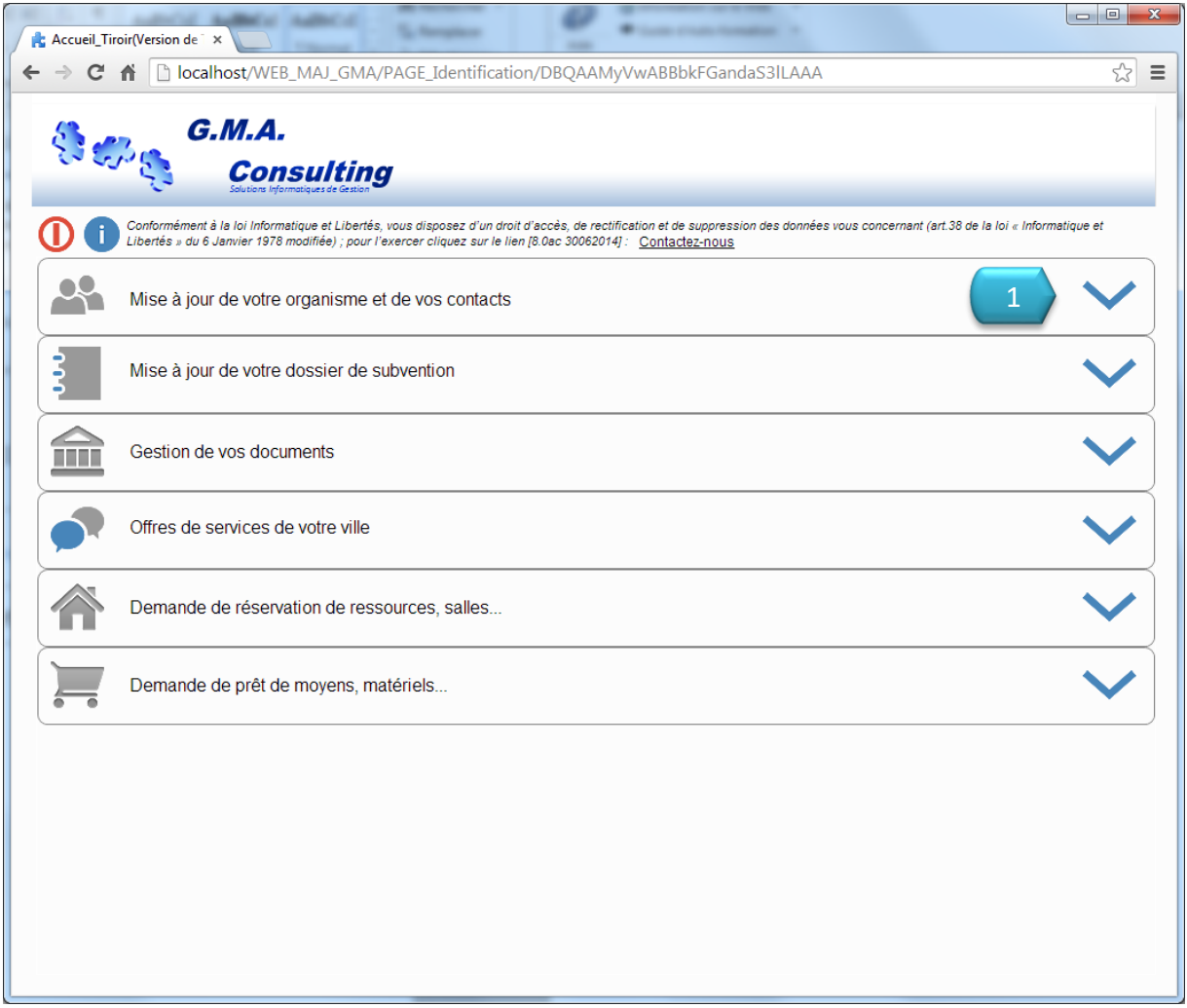

#### *Comment accéder à un module de votre portail ? :*

En cliquant sur la flèche basse du module concerné [1] les fonctions du module apparaissent :

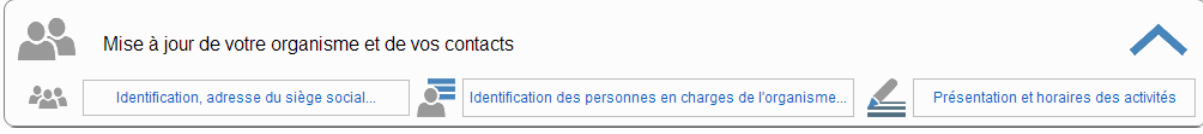

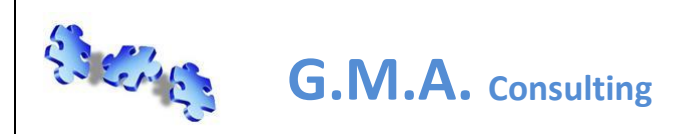

# **GMA Portail Web Associatif (Utilisateur)**

### *Le module mise à jour de votre organisme et de vos contacts :*

Cliquez sur le tiroir du module « mise à jour de votre organisme et de vos contacts » :

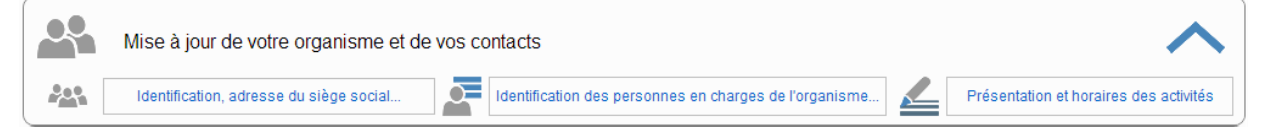

Trois fonctions sont disponibles :

- 1. Modification de l'identification de votre association
- 2. Modification des personnes en charges de votre association
- 3. Modification de la présentation de votre association

Modification de l'identification de votre association :

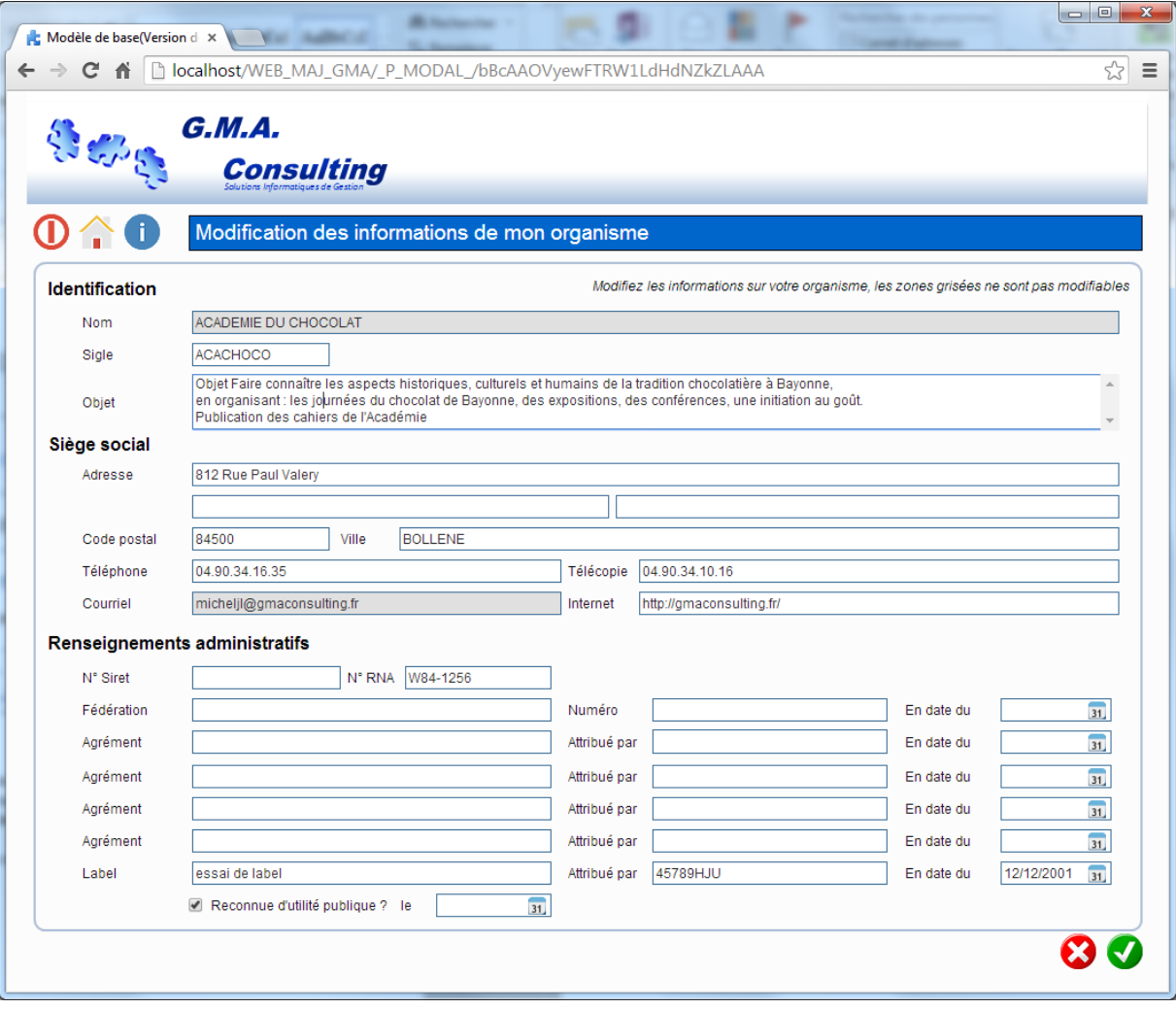

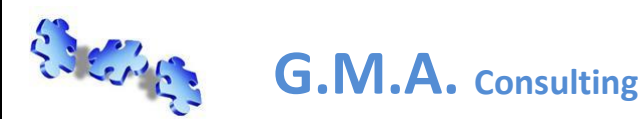

Cette page reprend l'identification de votre association, l'adresse du siège social et divers renseignements administratifs.

### *Les zones en fond « gris » ne sont pas modifiables, contacter les services de votre collectivité en cas de modification.*

Une fois les éléments modifiés cliquez sur le bouton vert en bas à droite pour valider vos modifications, le bouton rouge vous permet d'annuler vos modifications.

Un message vous demande de confirmer vos modifications, si « oui » un mail de confirmation vous ai envoyé à l'adresse mail principal « votre identifiant » du bon déroulement de l'opération.

Après vérification par les services de votre collectivité vos modifications seront validées :

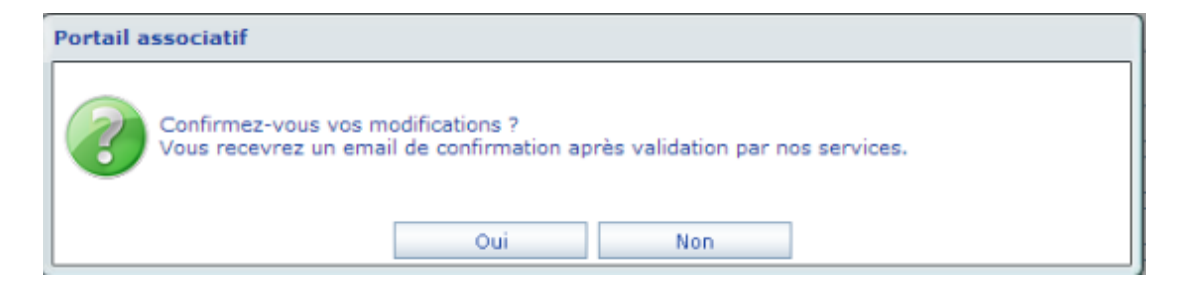

**Nota** : tant que les services n'ont pas validés vos modifications, un message d'information ou un message bloquant vous indique que des modifications sont en cours :

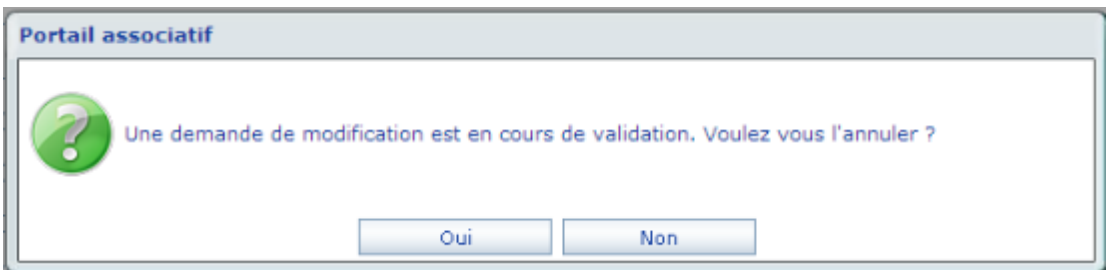

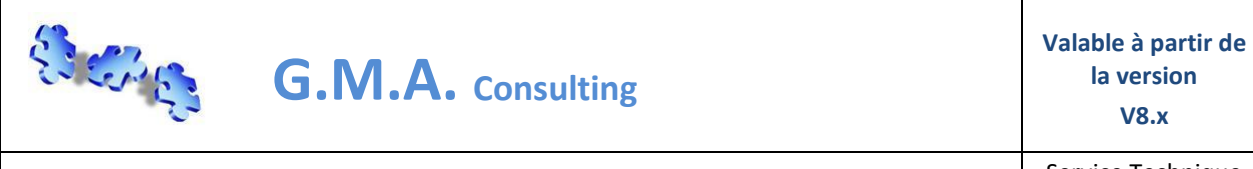

**V8.x**

### Modification des personnes en charges de votre association :

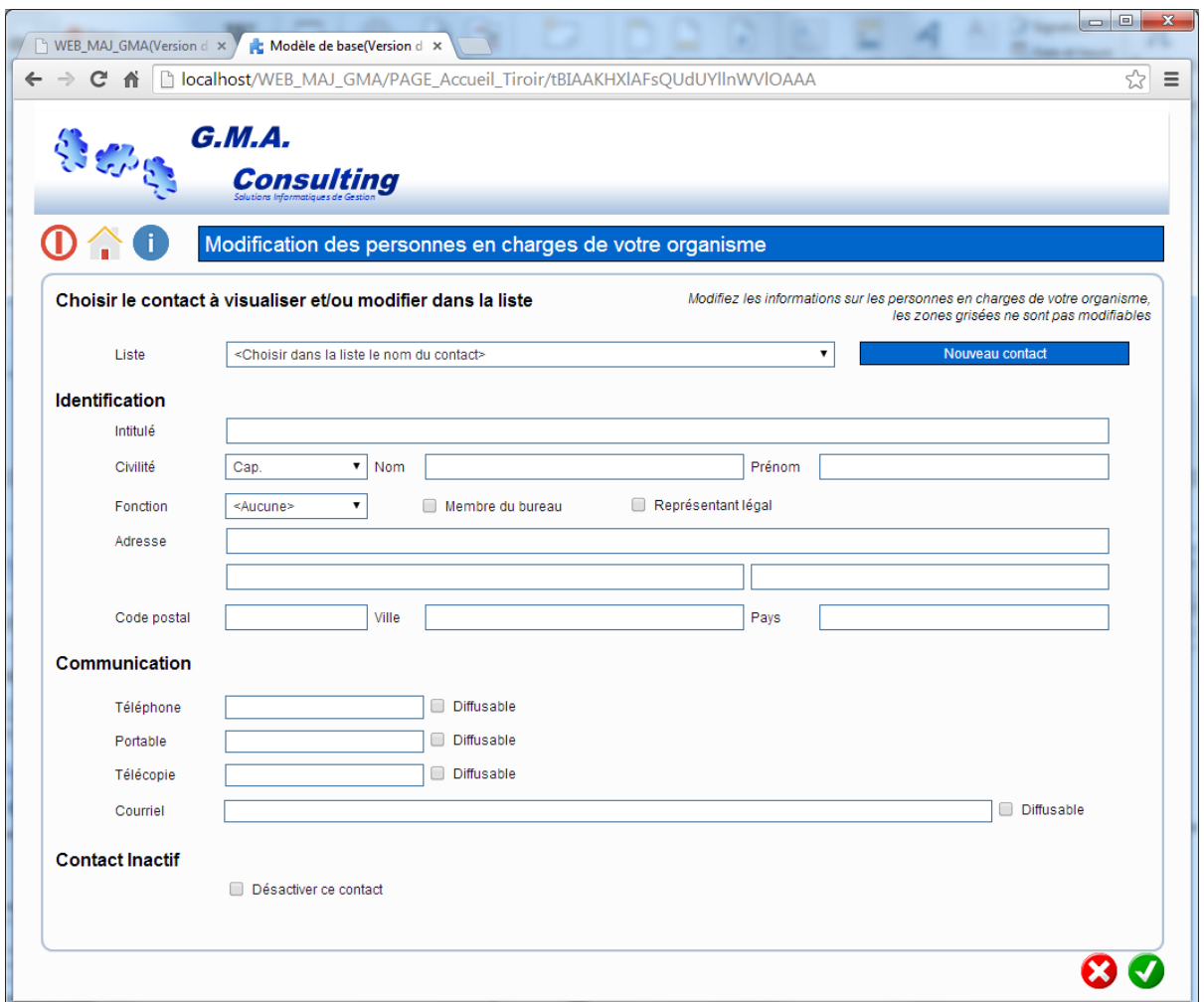

Cette page reprend l'identification, les moyens de communication pour chaque responsable déclaré à votre collectivité.

#### Sélectionner le contact dans la liste déroulant :

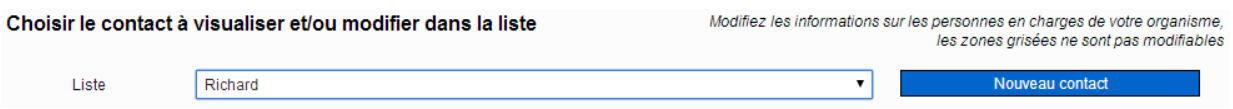

Une fois les éléments modifiés cliquez sur le bouton vert en bas à droite pour valider vos modifications, le bouton rouge vous permet d'annuler vos modifications.

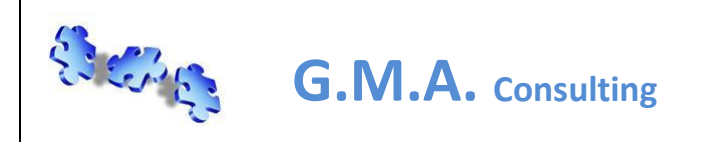

**GMA Portail Web Associatif (Utilisateur)**

Un message vous demande de confirmer vos modifications, si « oui » un mail de confirmation vous ai envoyé à l'adresse mail principal « votre identifiant » du bon déroulement de l'opération.

Après vérification par les services de votre collectivité vos modifications seront validées :

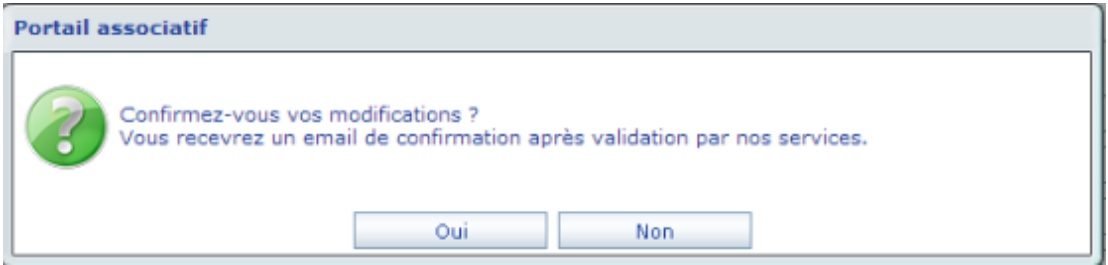

**Nota** : tant que les services n'ont pas validés vos modifications, un message bloquant vous indique que des modifications sont en cours :

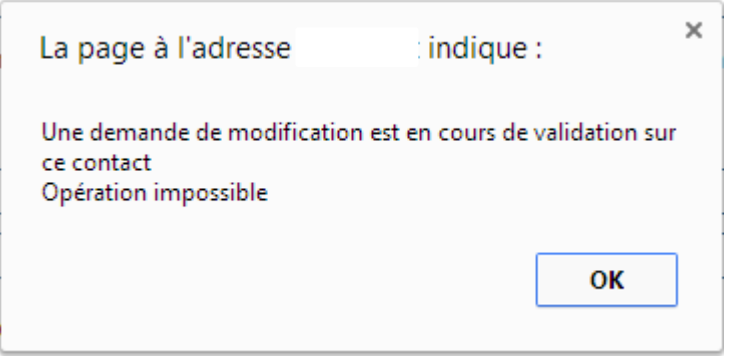

#### **Comment créer un nouveau contact ? :**

En cliquant sur le bouton [Nouveau Contact] ou en sélectionnant dans la liste déroulante [Nouveau Contact]. Saisir et valider votre nouveau contact.

#### **Comment supprimer un contact ? :**

Cochez la case [Désactiver ce contact] sur le contact concerné et valider votre saisie. Le contact reste présent tant que votre collectivité ne confirme par votre suppression.

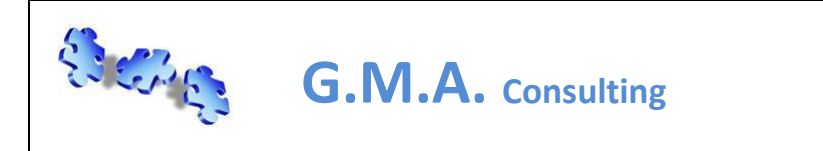

Page : 12 / 34

# **GMA Portail Web Associatif (Utilisateur)**

### Modification de la présentation de votre association:

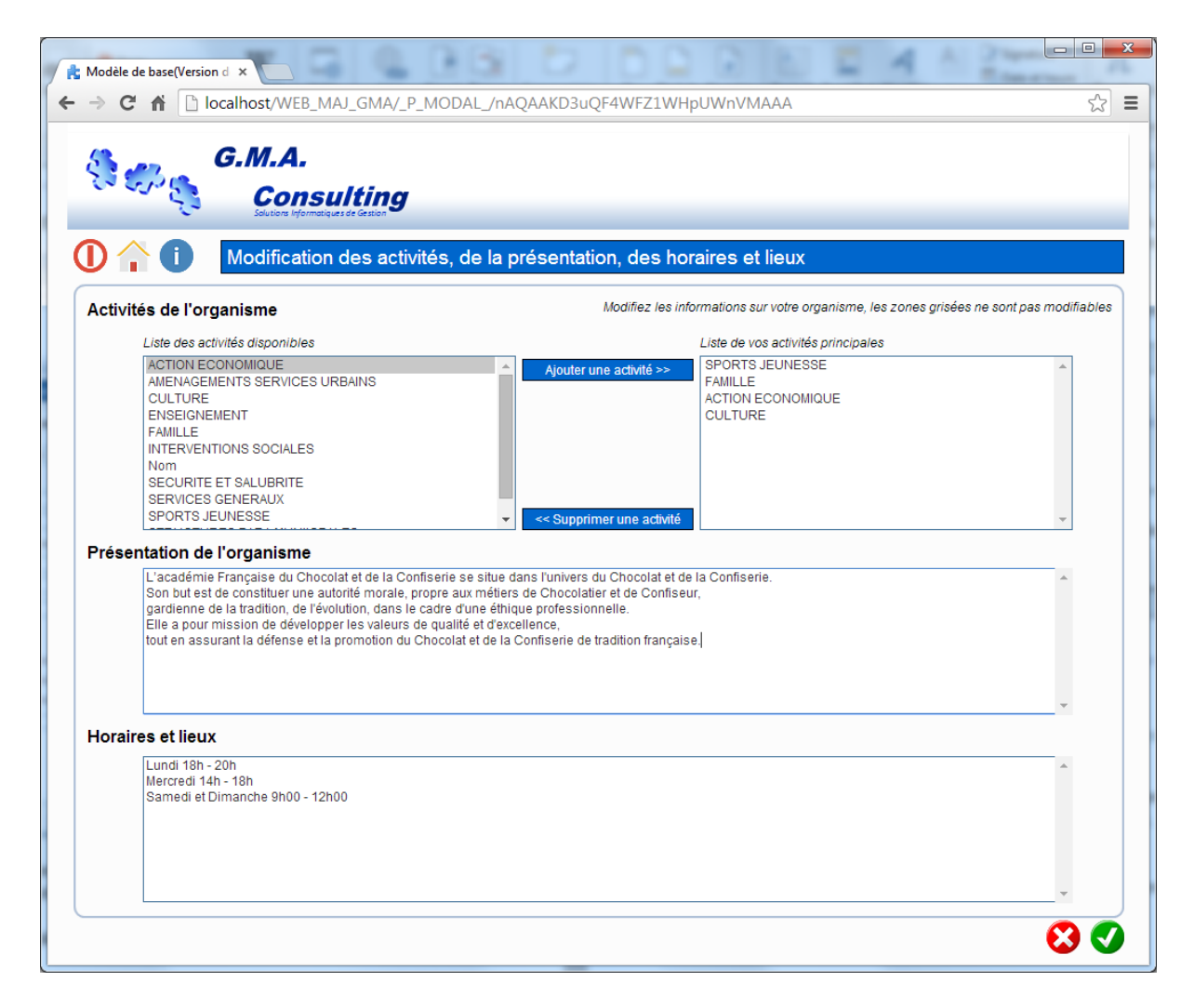

Cette page reprend vos activités « thèmes ou catégories » la présentation de votre association ainsi que les horaires et/ou lieux de vos activités.

#### **Comment ajouter une activité dans ma liste ? :**

Cliquer sur l'activité que vous souhaitez ajouter, liste de gauche, et cliquez sur le bouton [Ajouter une activité].

*Nota : la liste de gauche n'est pas modifiable.*

#### **Comment supprimer une activité dans ma liste ? :**

Cliquer sur l'activité que vous souhaitez supprimer, liste de droite, et cliquez sur le bouton [Supprimer une activité].

*Nota : un quota peut-être mis en place par votre collectivité, un message sous fond rouge vous informe si le quota est atteint.*

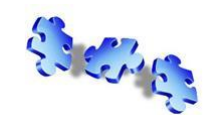

**G.M.A. Consulting**

La modification de la présentation et des horaires et lieux ne présente pas de difficultés particulières.

Une fois les éléments modifiés cliquez sur le bouton vert en bas à droite pour valider vos modifications, le bouton rouge vous permet d'annuler vos modifications.

Un message vous demande de confirmer vos modifications, si « oui » un mail de confirmation vous sera envoyé à votre adresse mail principal (votre identifiant).

Après vérification par les services de votre collectivité vos modifications seront validées :

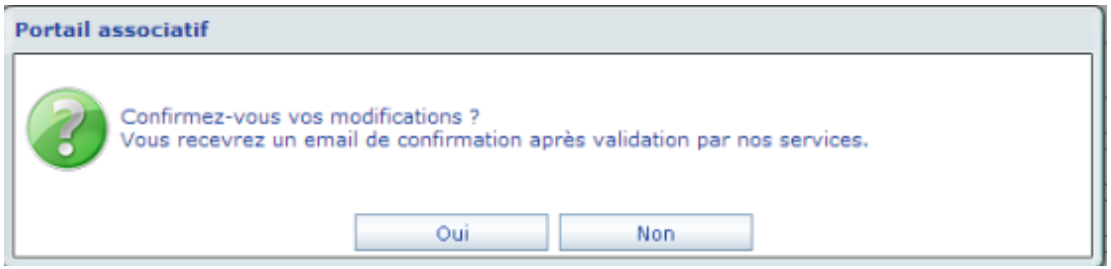

**Nota** : tant que les services n'ont pas validés vos modifications, un message bloquant vous indique que des modifications sont en cours :

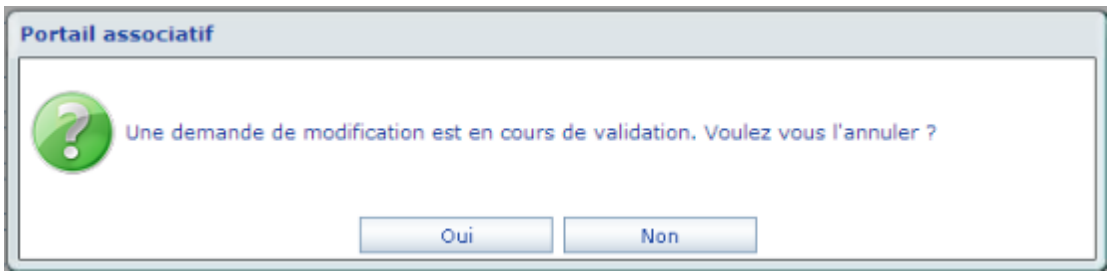

#### **Comment créer un nouveau contact ? :**

En cliquant sur le bouton [Nouveau Contact] ou en sélectionnant dans la liste déroulante [Nouveau Contact]. Saisir et valider votre nouveau contact.

#### **Comment supprimer un contact ? :**

Cochez la case [Désactiver ce contact] sur le contact concerné et valider votre saisie.

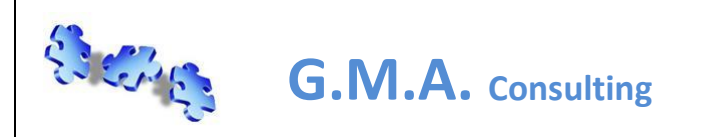

# **GMA Portail Web Associatif (Utilisateur)**

### *Le module mise à jour de votre dossier de subvention :*

Cliquez sur le tiroir du module « mise à jour de votre dossier de subvention» :

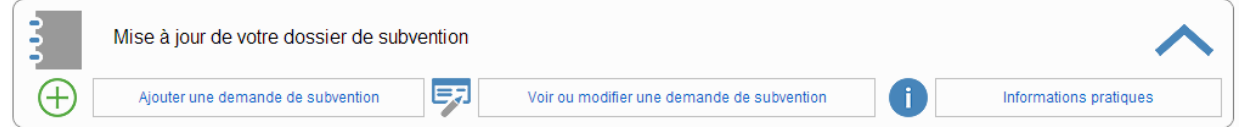

Trois fonctions sont disponibles :

- 1. Ajouter une demande de subvention
- 2. Voir ou modifier une demande de subvention
- 3. Informations pratiques

#### Ajouter une demande de subvention :

#### **Nota** :

- La demande de subvention peut-être saisie en plusieurs temps, tant que vous n'avez pas validé et transmit votre demande de subvention est-elle toujours modifiable par la fonction (Voir ou modifier une demande de subvention).
- Si une demande est en cours de saisie un message bloquant ou pas (suivant le choix de la collectivité) vous informe d'une demande est en cours de saisie.

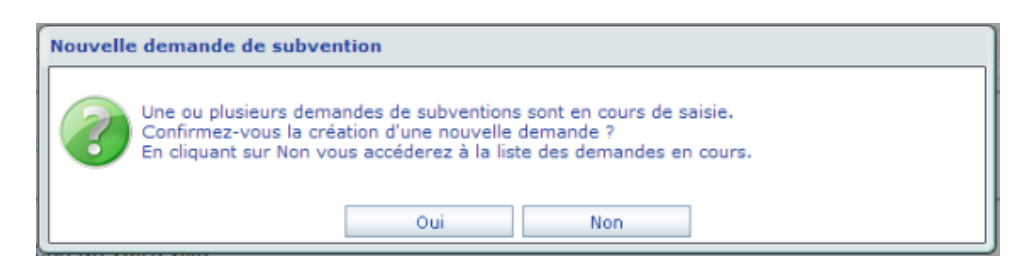

- Une demande de subvention est composée de sept étapes :
	- 1. Présentation de l'organisme
	- 2. Présentation de l'organisme (Adhérent)
	- 3. Saisie de la demande de subventions
	- 4. Saisie de la demande de subventions (description du projet)
	- 5. Budget prévisionnel (dépenses et recettes)
	- 6. Budget prévisionnel (Contributions, description du budget et RIB)
	- 7. Pièces jointes et enregistrement du dossier

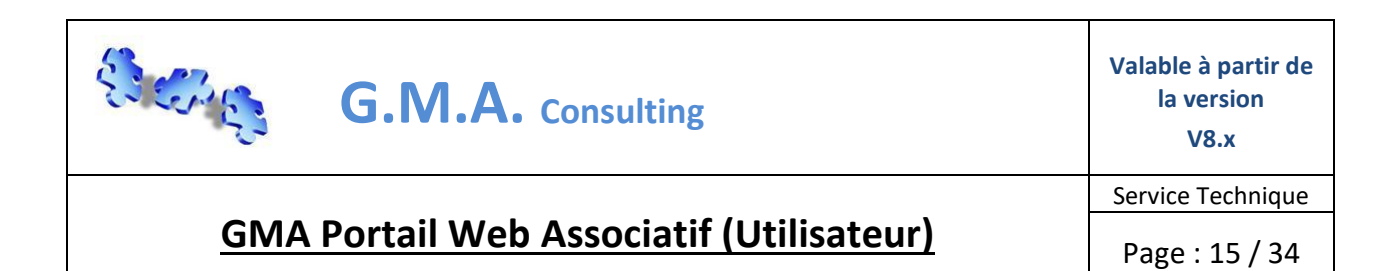

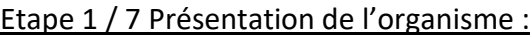

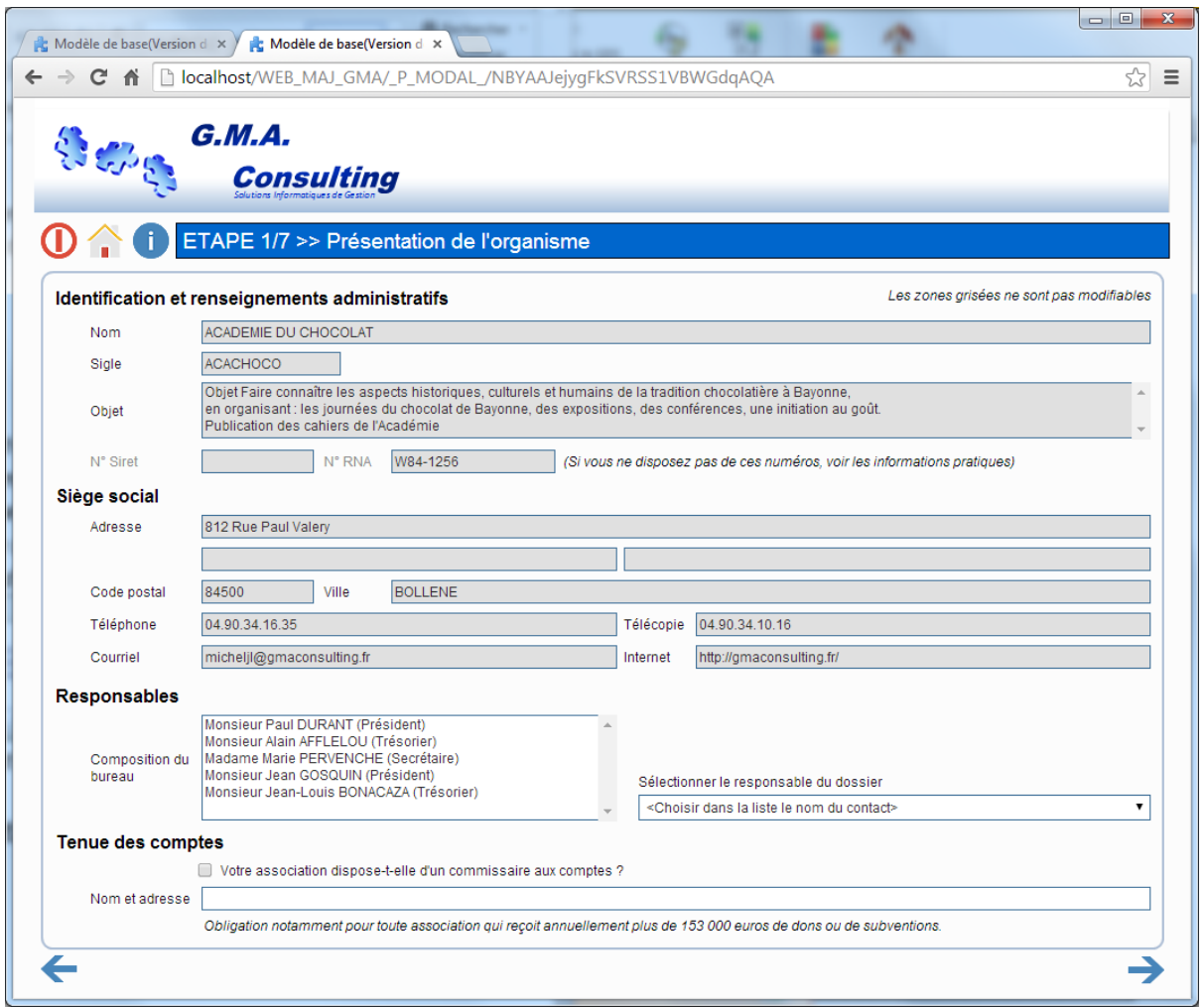

### *Les zones en fond « gris » ne sont pas modifiables, contacter les services de votre collectivité en cas de modification.*

Cette page reprend l'identification, le siège social, la liste des responsables et éventuellement des éléments sur la tenue de votre comptabilité de votre association

Choisir dans la liste déroulante le responsable de la demande de subvention et saisir éventuellement les éléments sur la tenue de votre comptabilité et cliquez sur la flèche étape suivante en bas à droite.

**Nota** : le choix du responsable est **obligatoire**.

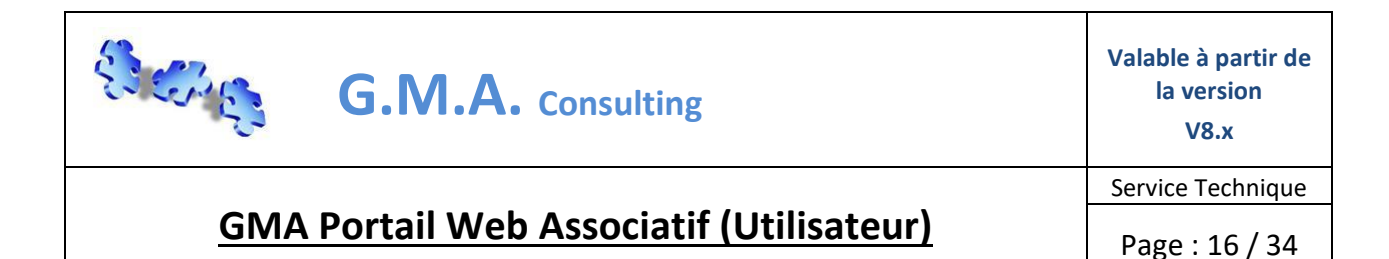

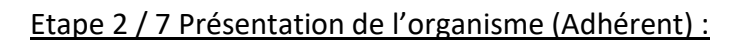

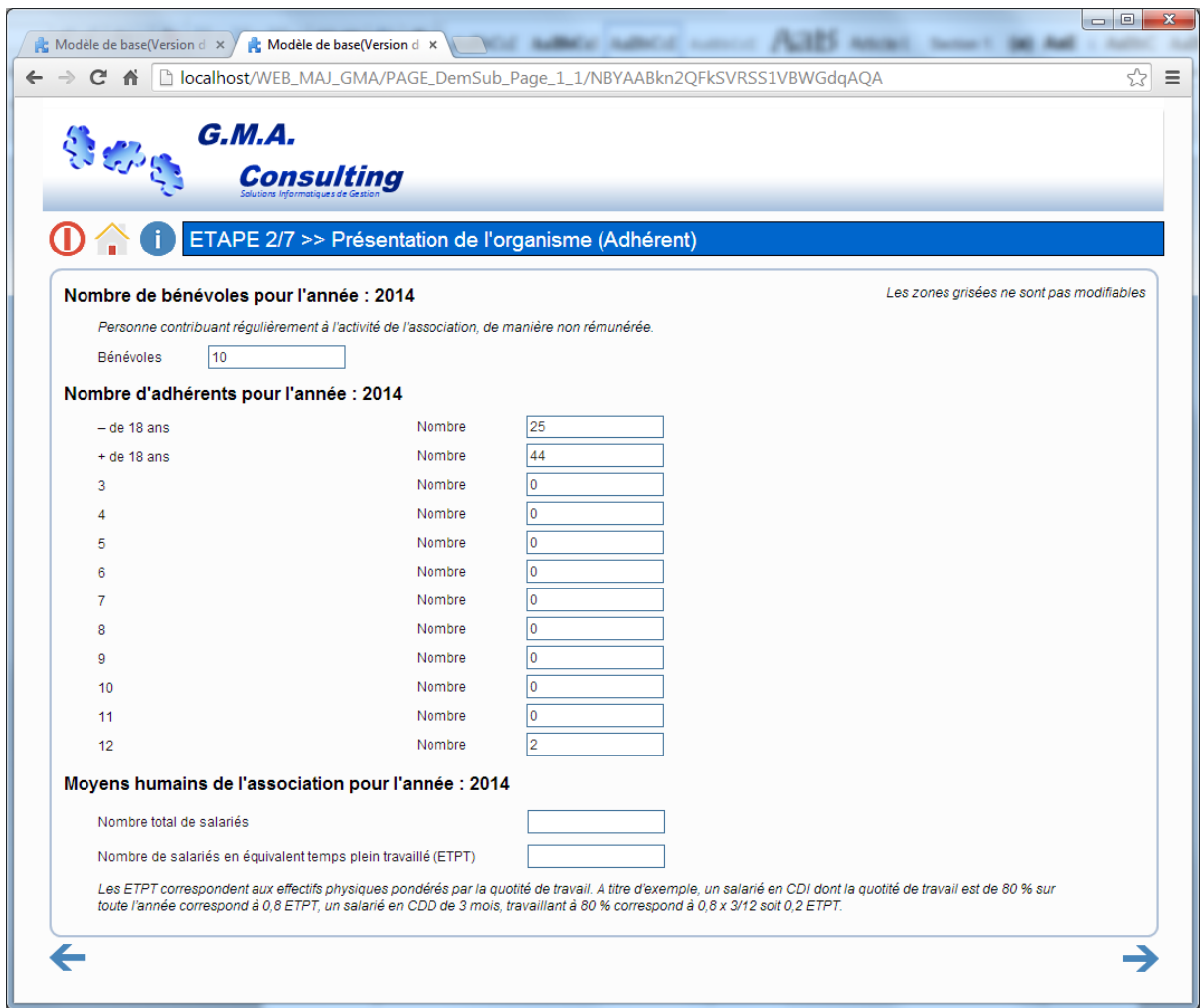

Cette page concerne le nombre de bénévole pour l'année concernée, le nombre d'adhérent pour l'année concernée et les moyens humains de votre association pour l'année concernée.

Saisir les éléments et cliquez sur la flèche étape suivante en bas à droite.

**Nota** : les éléments concernant le nombre d'adhérents peut-être différents suivants les collectivités. Il est possible que certains éléments soient déjà renseignés par votre collectivité.

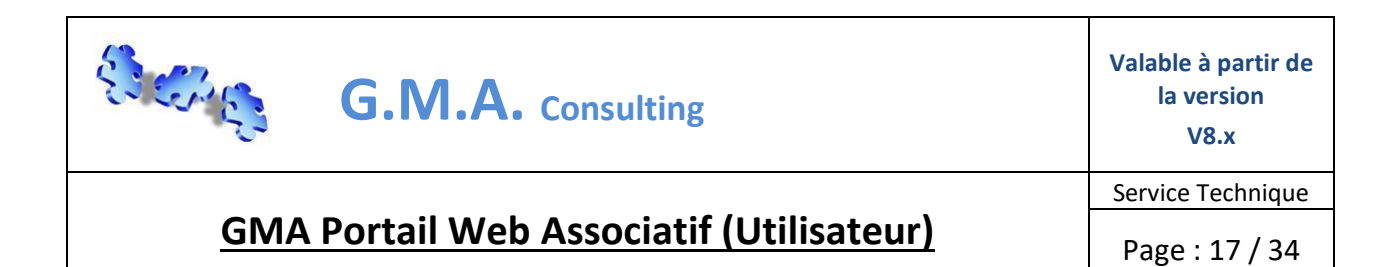

Etape 3 / 7 Saisie de la demande de subvention :

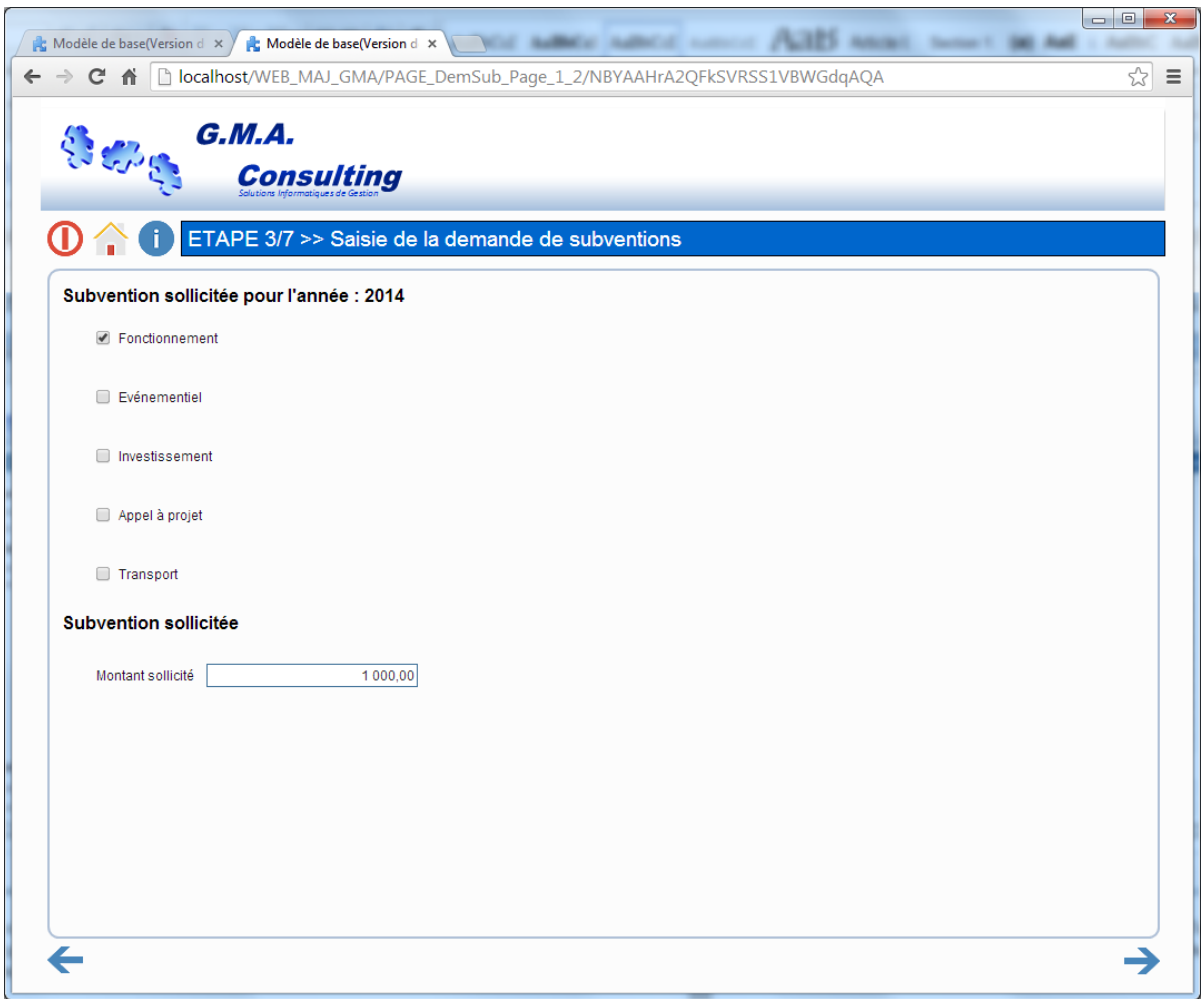

Cette page concerne le type de sollicitation et le montant de votre demande

Saisir les éléments et cliquez sur la flèche étape suivante en bas à droite.

**Nota** : les éléments concernant les types de sollicitations peut-être différentes suivantes les collectivités. Le choix d'un type et d'un montant est obligatoire.

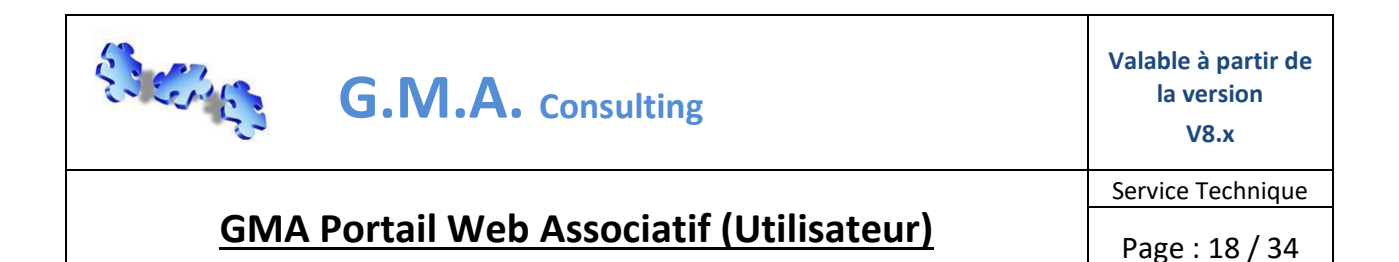

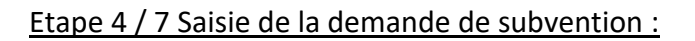

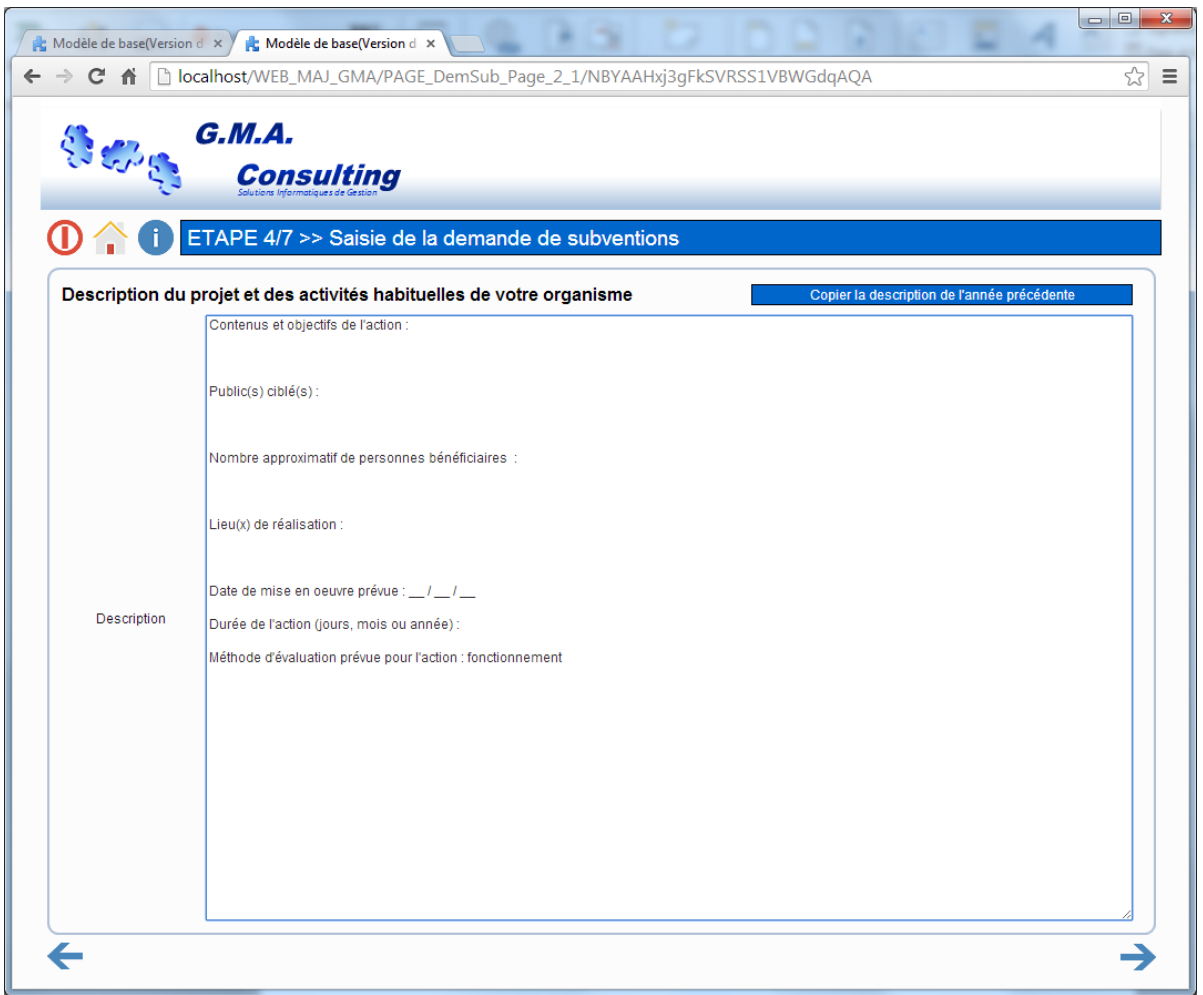

Cette page concerne le descriptif de votre projet et les activités de votre association

Saisir les éléments et cliquez sur la flèche étape suivante en bas à droite.

**Nota** : si les éléments sont identiques à l'année précédente cliquez sur « Copier la description de l'année précédente » le logiciel reprend le texte saisi l'année précédente, il est modifiable pour l'année en cours.

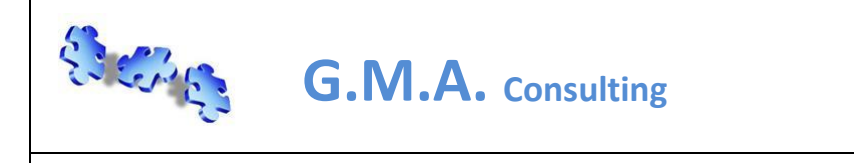

**Valable à partir de la version V8.x**

Service Technique

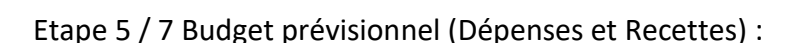

**GMA Portail Web Associatif (Utilisateur)**

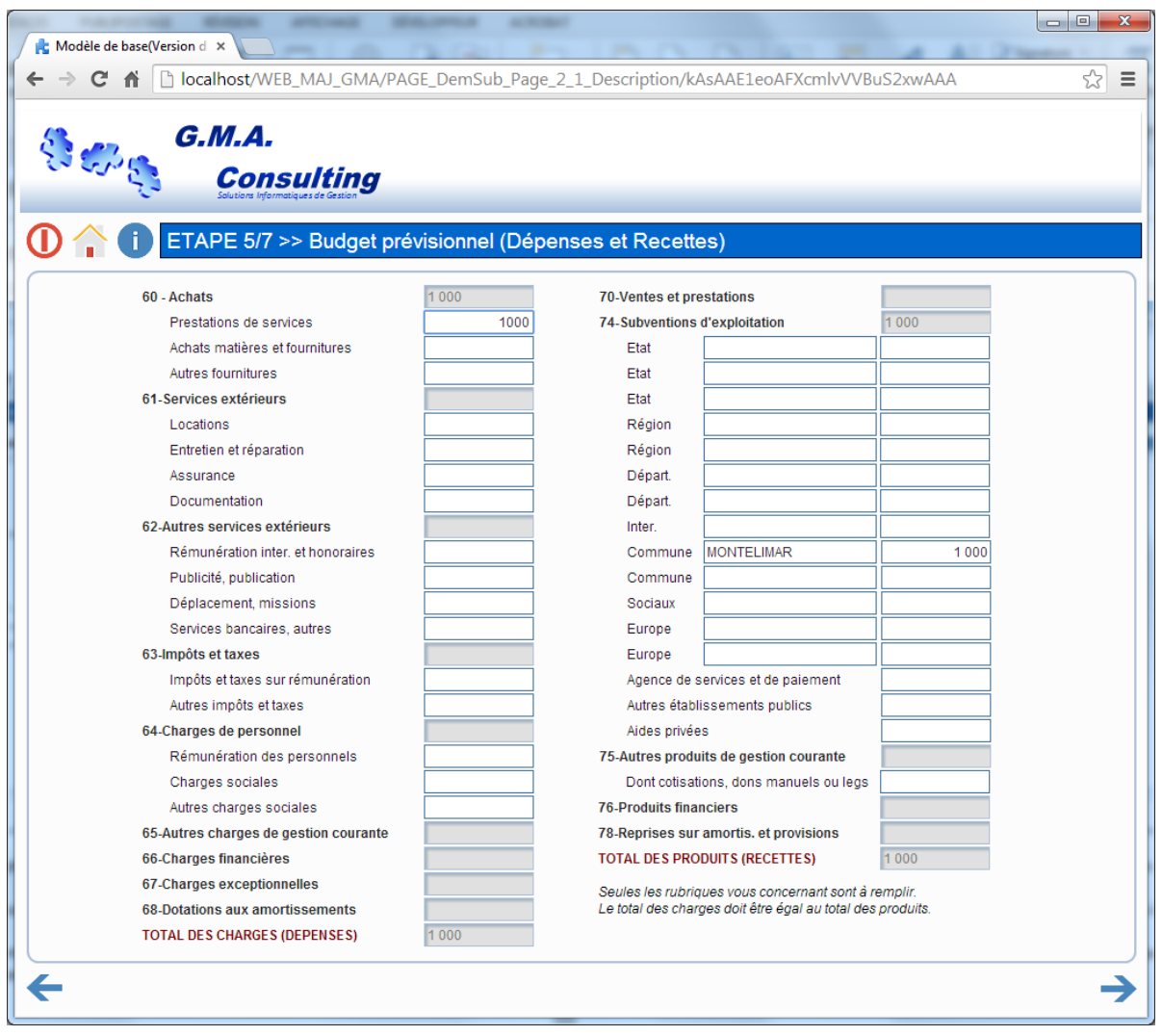

Cette page concerne votre budget prévisionnel pour votre projet, seules les rubriques vous concernant sont à remplir. Le total des charges (dépenses) doit être égal au total des produits (recettes).

Saisir les éléments et cliquez sur la flèche étape suivante en bas à droite.

**Nota** : Un message bloquant ou pas vous informe si votre budget n'est pas équilibré.

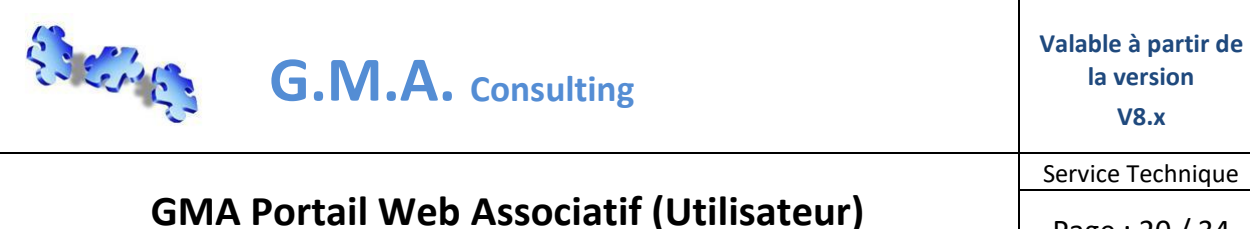

Etape 6 / 7 Budget prévisionnel (Suite…) :

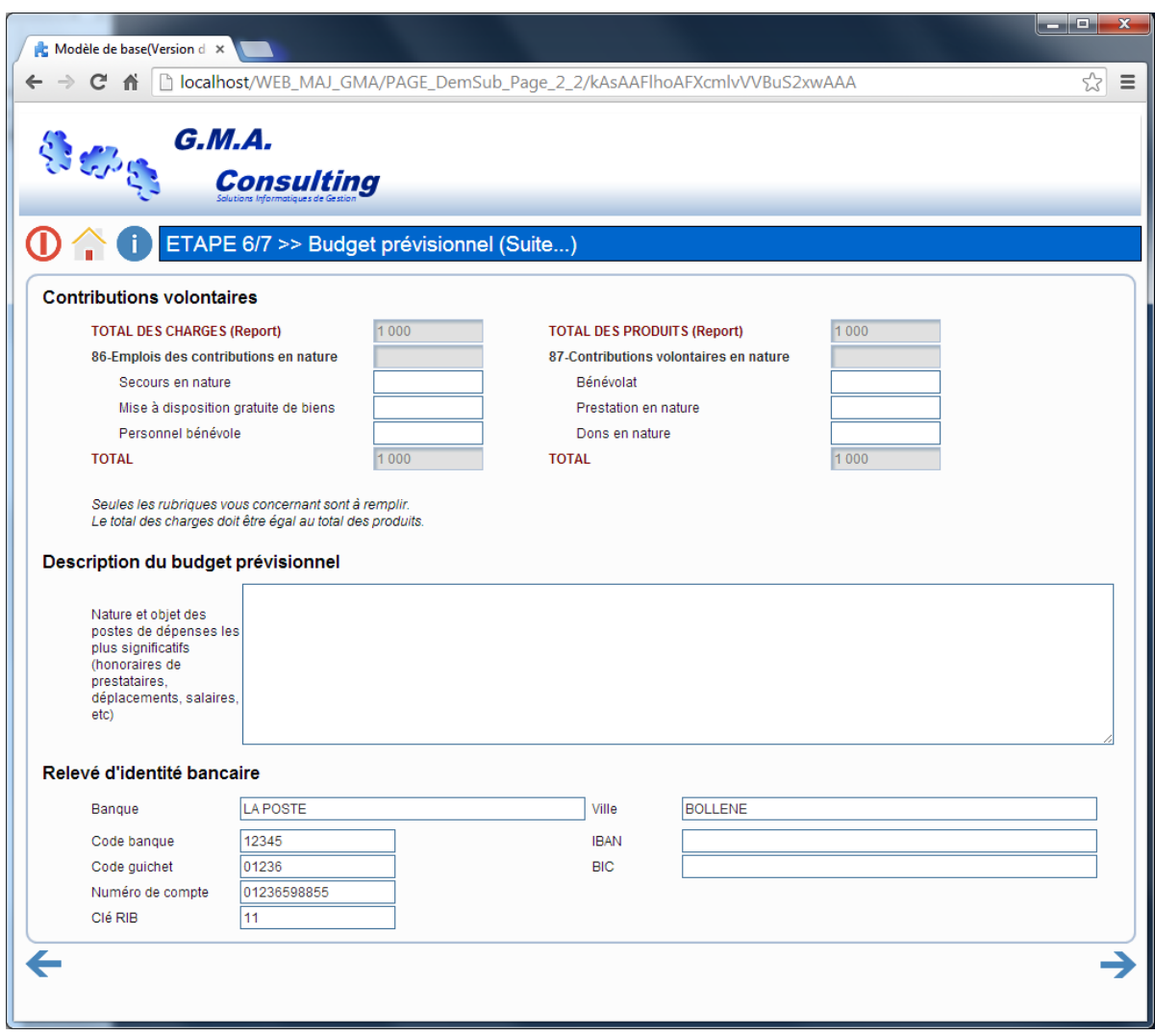

Cette page concerne la suite de votre budget prévisionnel pour le projet, seules les rubriques vous concernant sont à remplir. Le total des charges (dépenses) doit être égal au total des produits (recettes). Un descriptif du budget prévisionnel peut-être renseigné sur les postes de dépense les plus significatifs. Saisir votre RIB

Saisir les éléments et cliquez sur la flèche étape suivante en bas à droite.

**Nota** : depuis le 01 janvier 2014 le format du votre a changé, veuillez saisir de préférence le code IBAN et BIC de votre compte bancaire.

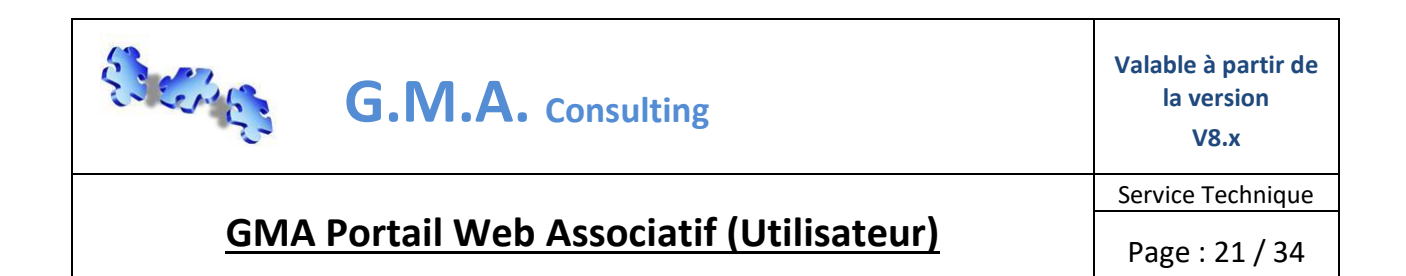

### Etape 6 / 7 Budget prévisionnel (Suite…) « bis » :

Dans certaines conditions votre collectivité peut vous demander la saisie de votre bilan et de votre compte de résultat :

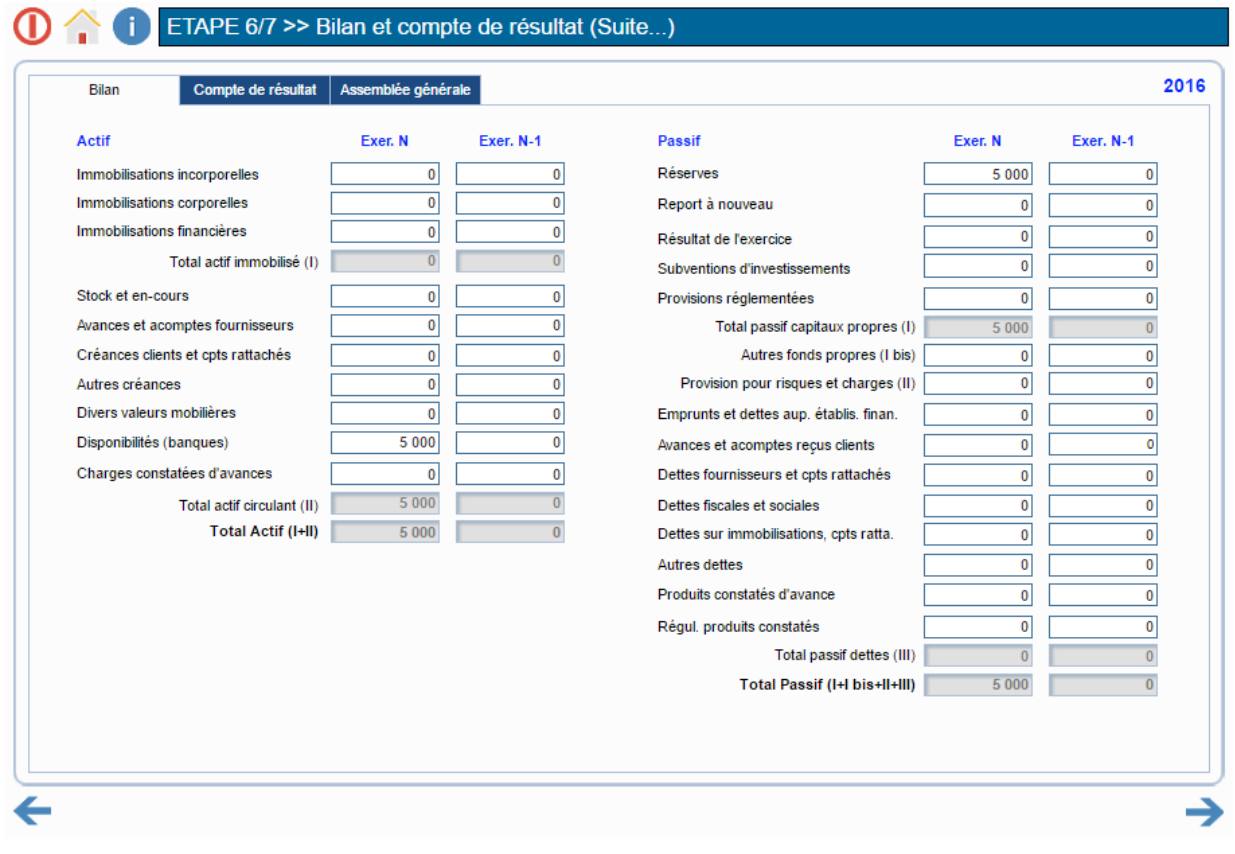

Attention à l'année de saisie…

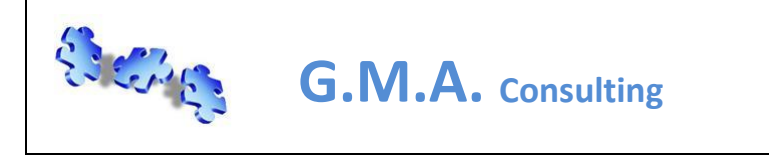

**Valable à partir de la version V8.x**

**GMA Portail Web Associatif (Utilisateur)**

### Etape 7 / 7 Pièces jointes et enregistrement du dossier :

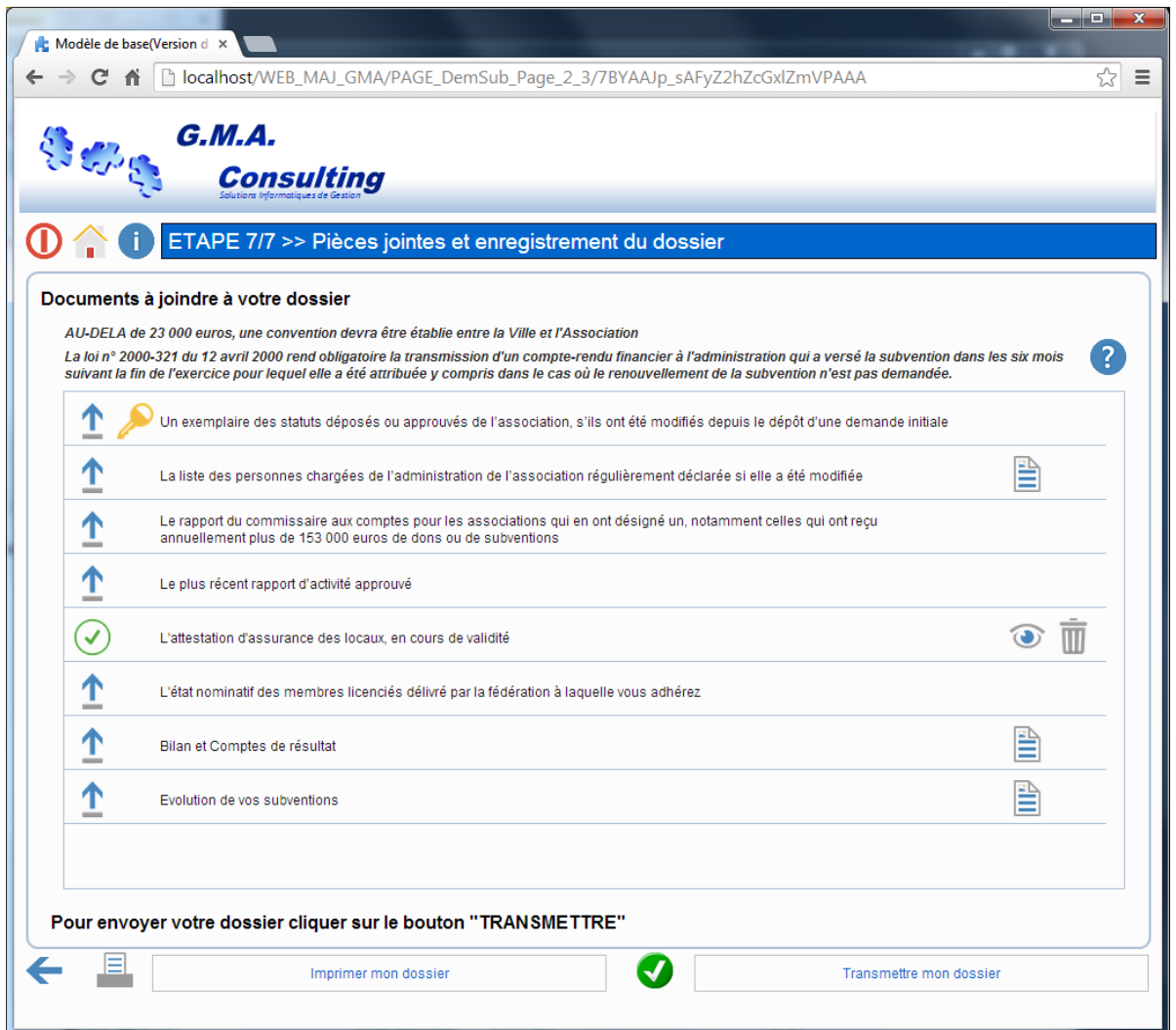

Cette page concerne les pièces à fournir pour votre dossier, cette liste dépend de votre type d'association (sportive, culturelle…) certaines pièces peuvent être obligatoire.

Fournir les éléments et cliquez sur « transmettre mon dossier » si votre demande est terminée, sinon il sera toujours possible de revenir sur cette demande tant que celle-ci n'est pas transmisse. Pour chaque document transmis, une coche verte remplace l'icône joindre un document.

**Nota** : Vous avez la possibilité d'imprimer votre dossier pour mémoire en cliquant sur le bouton « Imprimer mon dossier »

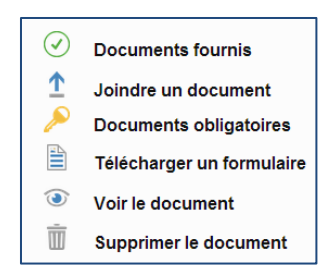

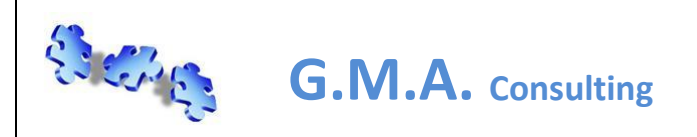

Page : 23 / 34

# **GMA Portail Web Associatif (Utilisateur)**

Voir ou modifier une demande de subvention :

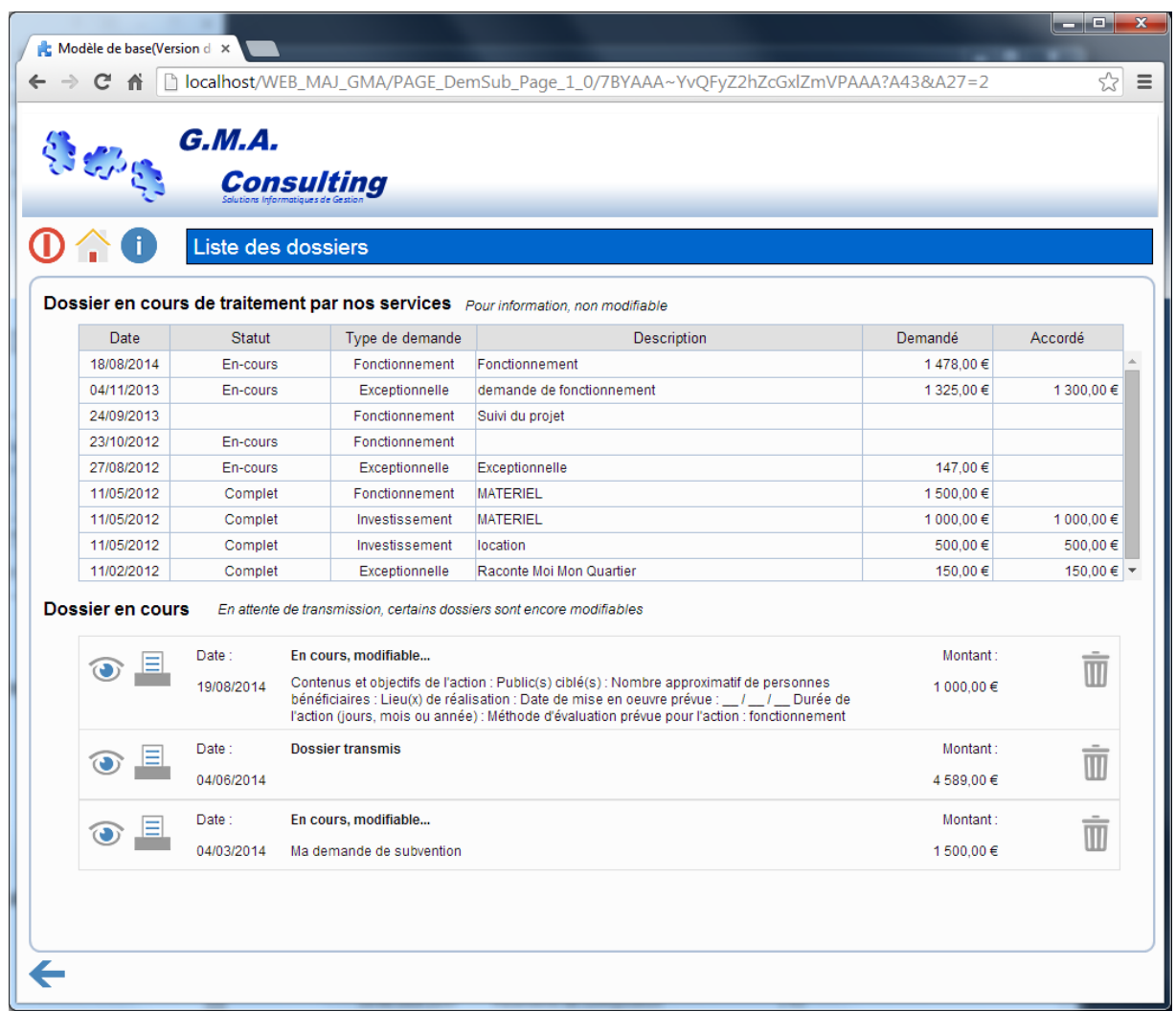

Cette page reprend la liste des dossiers en cours de traitement par votre collectivité et les dossiers en cours de saisis par votre association.

*Les dossiers en cours de traitement par les services de votre collectivité ne sont pas modifiables. Vous pouvez suivre le statut d'avancement de celles-ci ainsi que le montant accordé.*

Les dossiers en cours de saisies dans le statut « En cours, modifiable » sont modifiables en cliquant sur l'icône « Œil », il est possible d'imprimer un dossier (icône imprimante) et de supprimer une demande (icône corbeille).

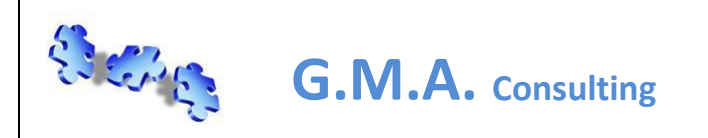

## **GMA Portail Web Associatif (Utilisateur)**

#### *Le module gestion de vos documents :*

Cliquez sur le tiroir du module « gestion de vos documents », ce module vous permettra de stocker vos documents « officiels » il vous donnera accès aux documents mis à disposition par votre collectivité :

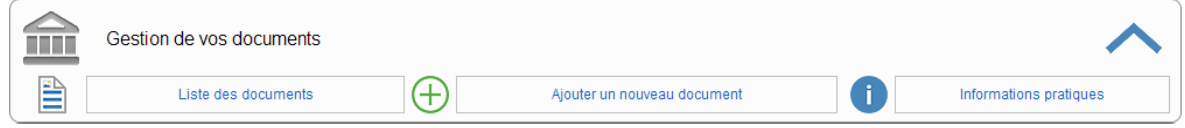

Trois fonctions sont disponibles :

- 1. Liste de documents
- 2. Ajouter un nouveau document
- 3. Informations pratiques

Liste des documents :

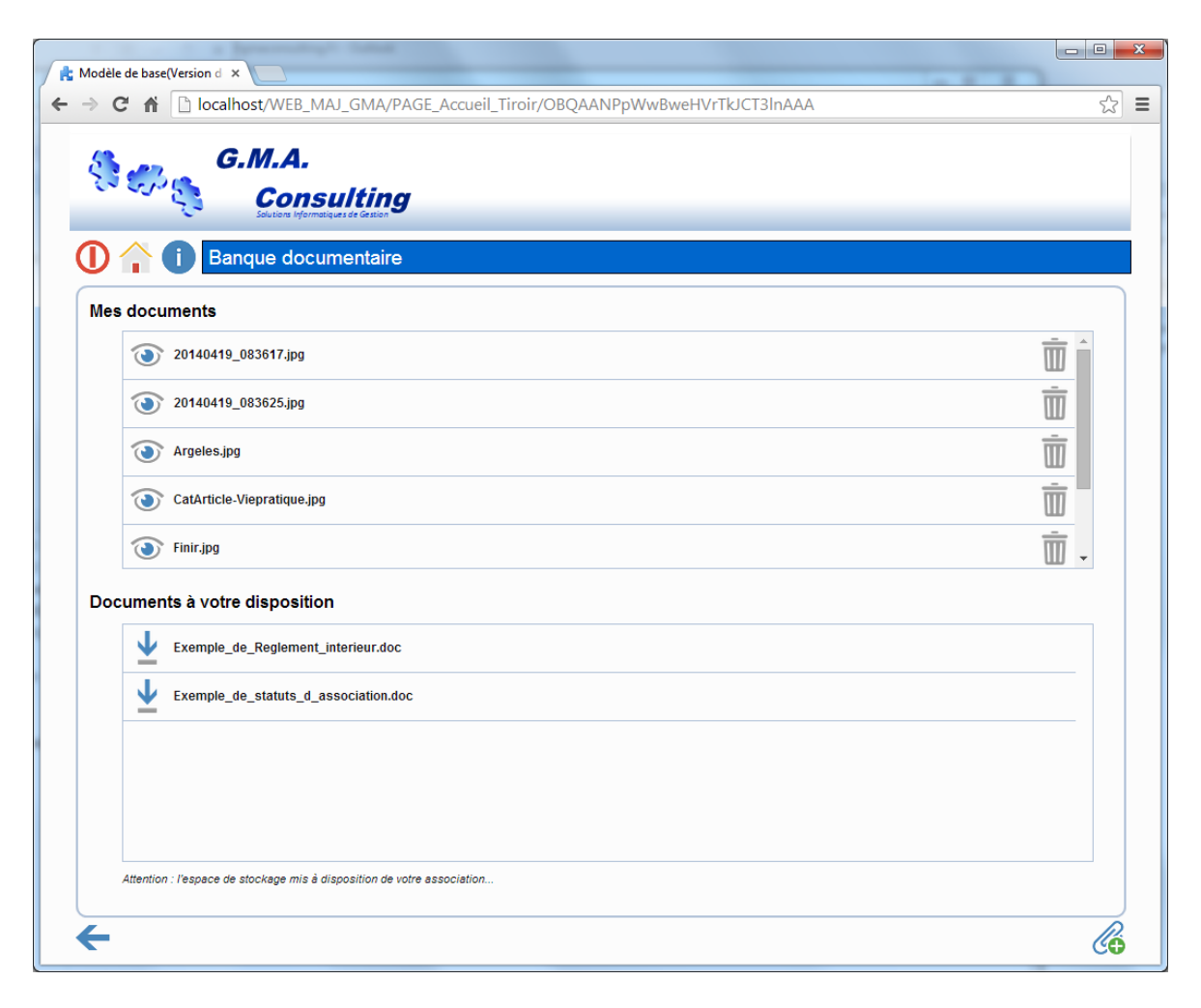

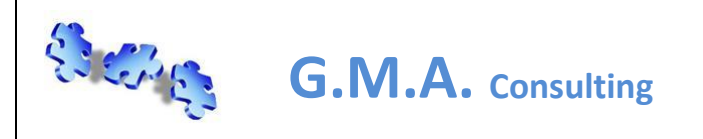

Cette page reprend la liste de vos documents stockés sur le serveur de votre collectivité ainsi que les documents mis à disposition par celle-ci.

Pour ajouter un document dans mon espace de stockage, cliquez sur le bouton « Trombone » en bas à droite :

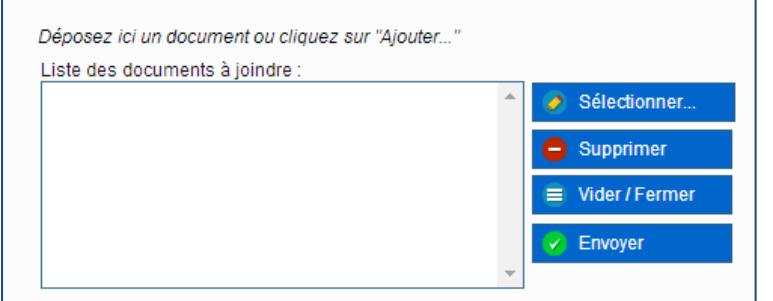

- Sélectionner : permet de sélectionner sur votre poste le ou les documents à joindre
- Supprimer : supprime de la liste les documents
- Vider / Fermer : vide la liste des documents à joindre et referme la fenêtre
- Envoyer : envoi le ou les documents à joindre dans votre espace de stockage

**Nota** : attention le temps de transfert vers les serveurs de votre collectivité dépend de la taille de vos documents. Le document sera disponible dans la liste au prochain rafraichissement de votre liste de documents.

Pour voir un document cliquez sur le bouton « Œil » de la ligne correspondante. Pour supprimer un document cliquez sur le bouton « Corbeille » de la ligne correspondante.

Pour télécharger un document mis à votre disposition cliquez sur le bouton « Flèche bas » de la liste des documents mis à votre disposition.

#### Ajouter un nouveau document :

Cette page permet d'envoyer directement un document dans votre espace de stockage. Le fonctionnement est identique à l'ajout d'un document dans la liste des documents.

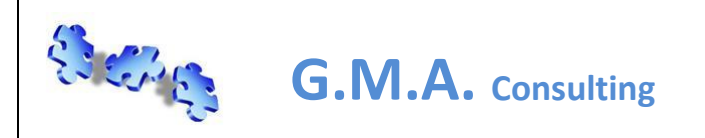

## **GMA Portail Web Associatif (Utilisateur)**

### *Le module offres de services de votre ville :*

Cliquez sur le tiroir du module « Offres de services de votre ville », ce module vous permettra vous inscrire à des offres de services de votre ville.

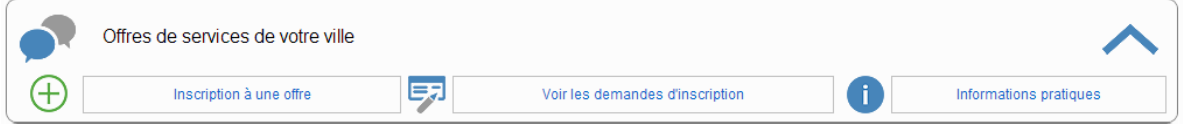

Trois fonctions sont disponibles :

- 1. Inscription à une offre
- 2. Voir les demandes d'inscription
- 3. Informations pratiques

### Inscription à une offre :

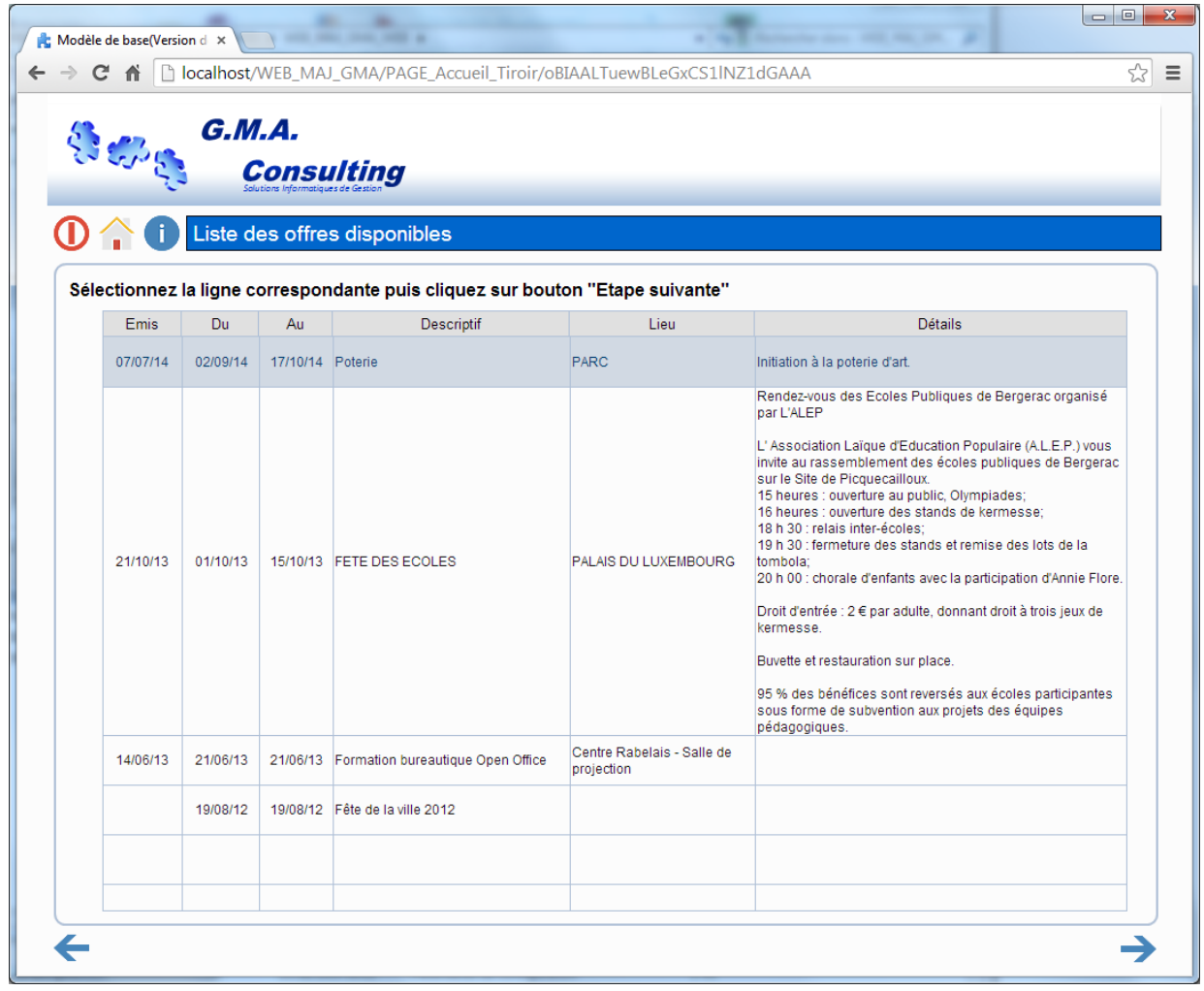

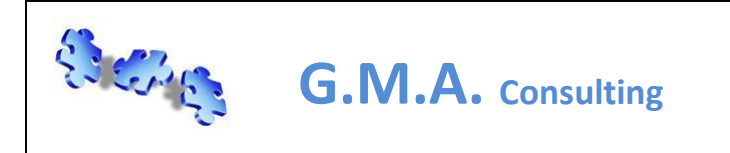

**GMA Portail Web Associatif (Utilisateur)**

Pour vous inscrire à un évènement sélectionnez la ligne correspondant et cliquez sur le bouton « Flèche suivante » en bas à droite de la page :

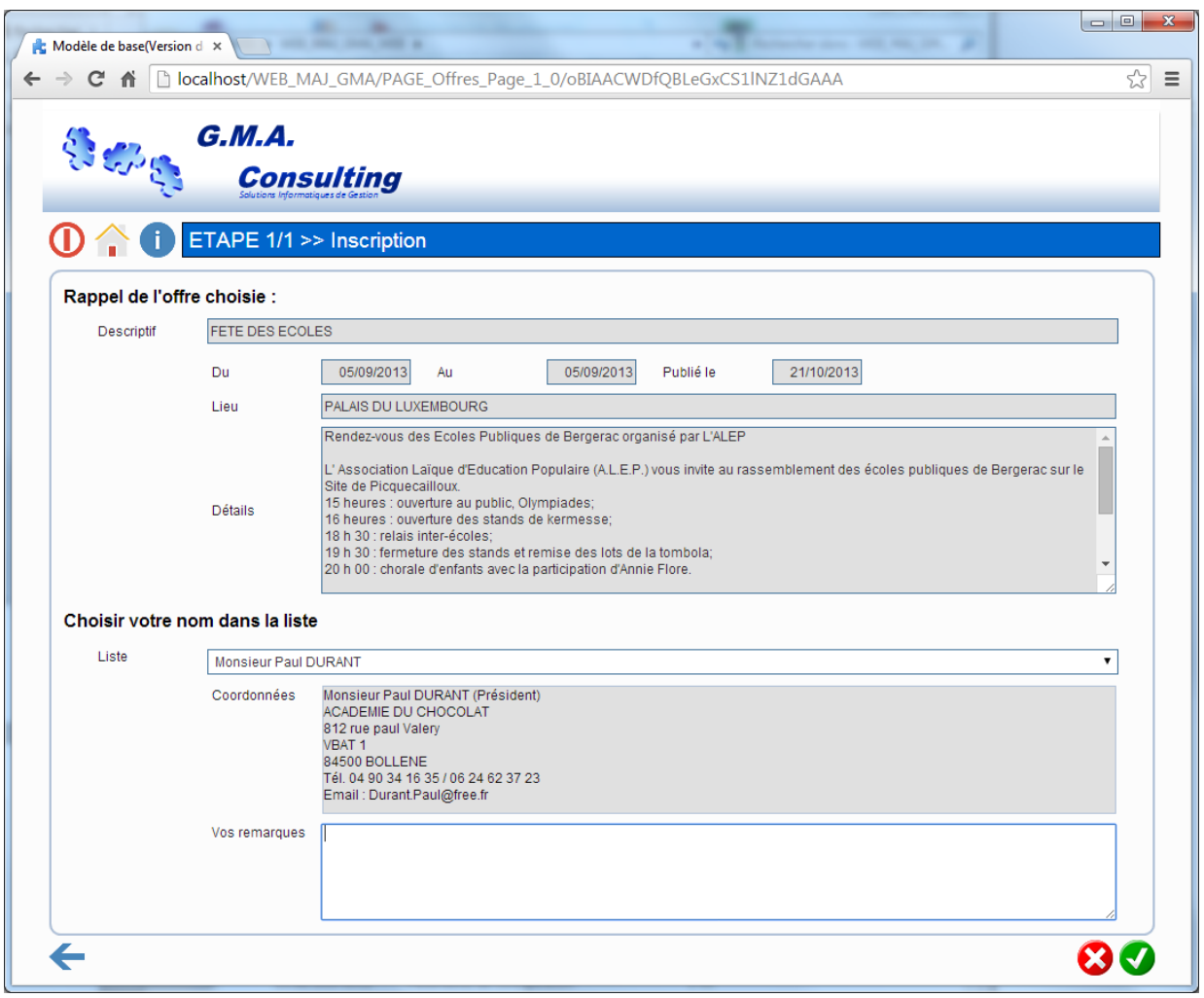

L'étape suivante vous permet de choisir la personne qui participe à l'évènement, choisir son nom dans la liste. Vous pouvez saisir des remarques dans la zone correspondante. Un message de confirmation vous demande de valider votre demande d'inscription.

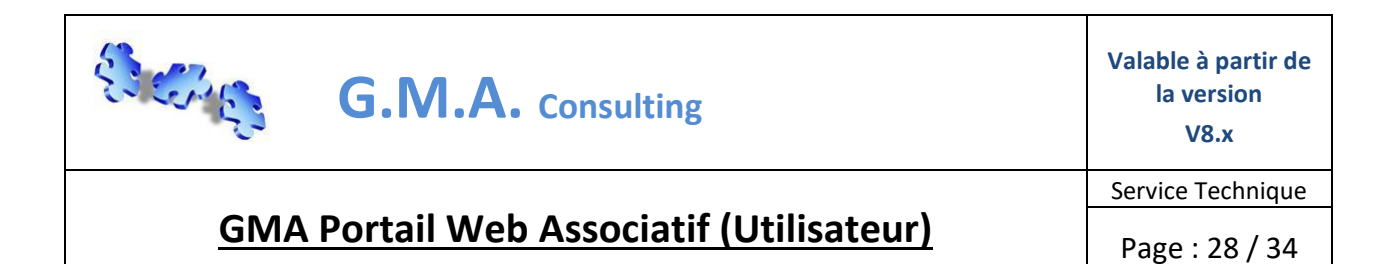

Voir les demandes d'inscription :

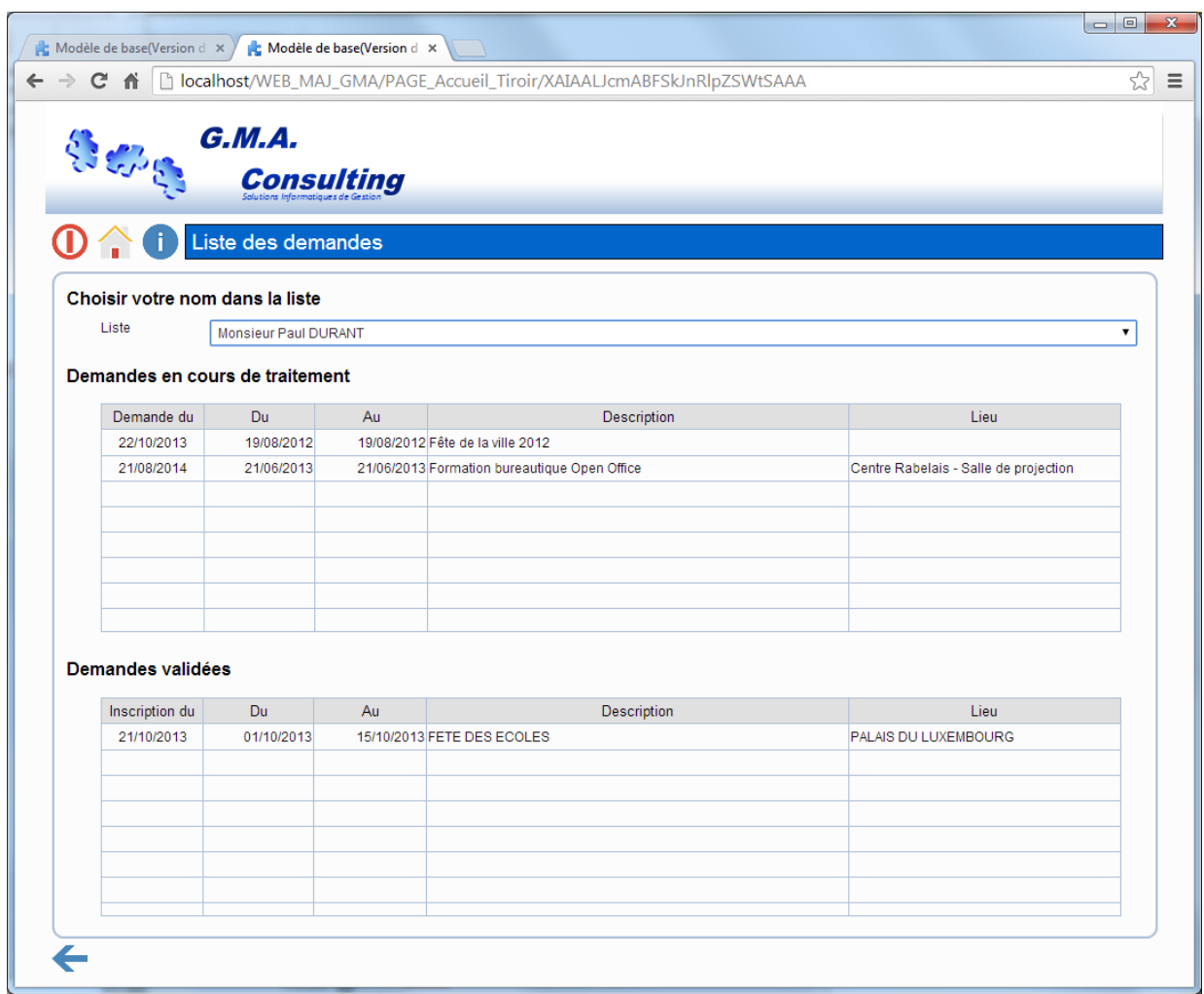

Cette page liste les demandes en cours de traitement ainsi que les demandes validées par votre collectivité.

**Nota** : il faut choisir le nom du participant dans la liste déroulante pour visualiser les demandes en cours et les demandes validées.

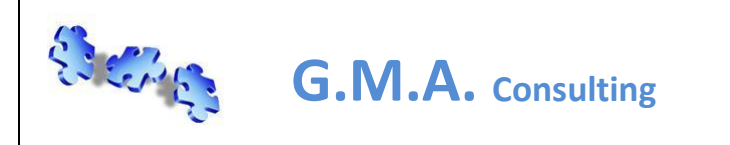

# **GMA Portail Web Associatif (Utilisateur)**

### *Le module demande de réservation de ressources, salles… :*

Cliquez sur le tiroir du module « demande de réservation de ressources, salles… », ce module vous permettra de réaliser une demande une pré-réservation d'une ressource.

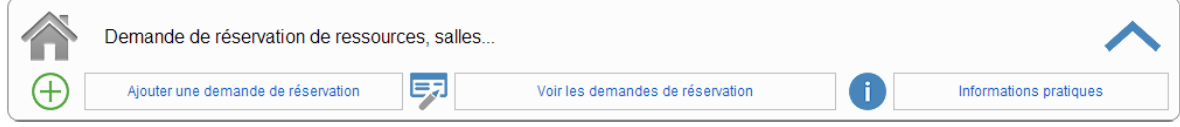

Trois fonctions sont disponibles :

- 1. Ajouter une demande de réservation
- 2. Voir les demandes de réservation
- 3. Informations pratiques

### Ajouter une demande de réservation sans la disponibilité:

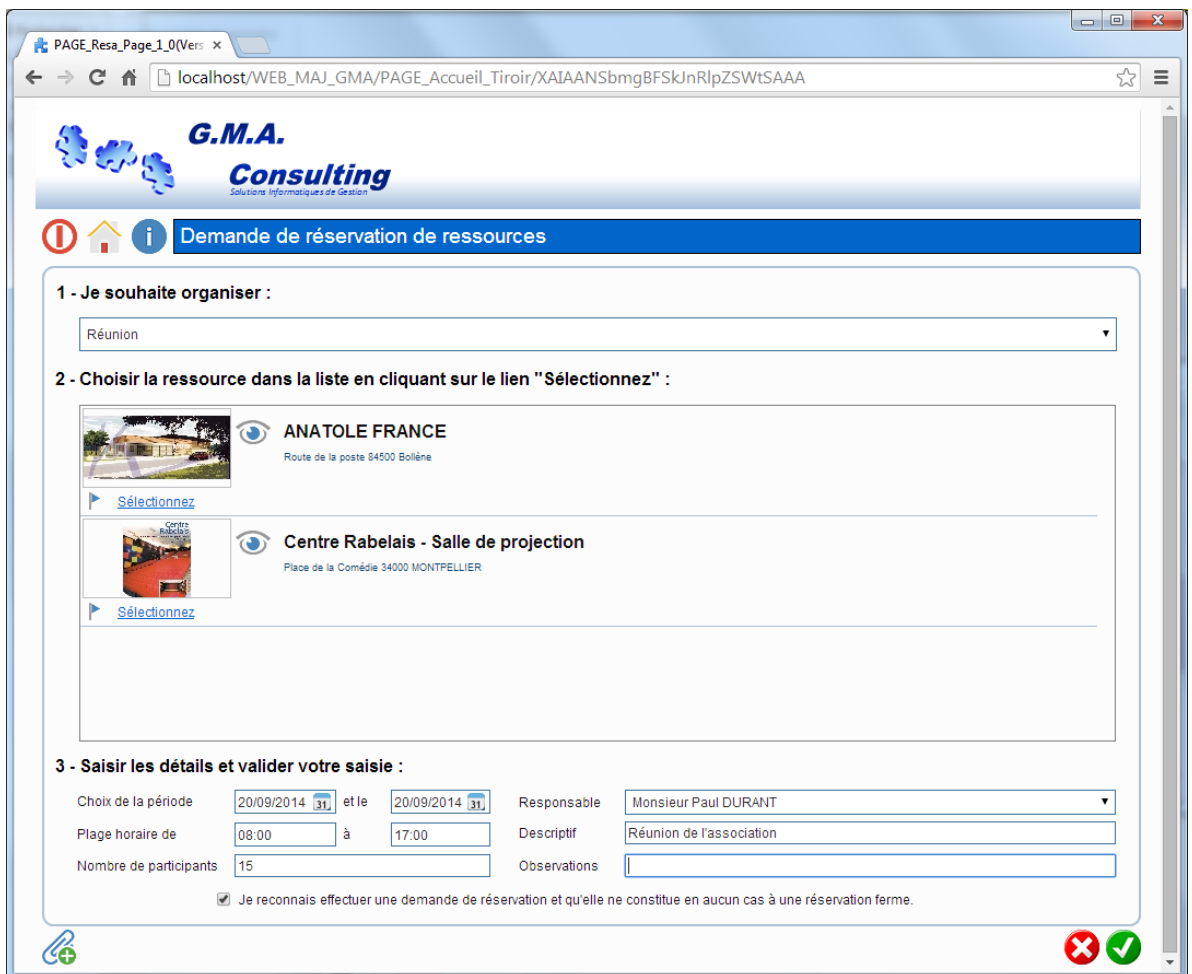

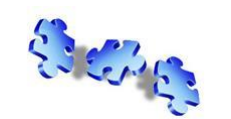

**G.M.A. Consulting**

Cette page permet d'effectuer une demande de pré-réservation d'une ressource. Pour réaliser cette réservation il faut indiquer les éléments suivants :

- 1. Le type d'évènement que je souhaite organiser, choisir l'évènement dans le liste déroulante (cette liste n'est pas modifiable, elle inclut les différents types d'évènement autorisés)
- 2. Cliquez sur le lien « sélectionnez » correspondant à la ressource, la ligne passe en fond gris clair. Nota : en cliquant sur le bouton Œil, plus de détails sont affichés

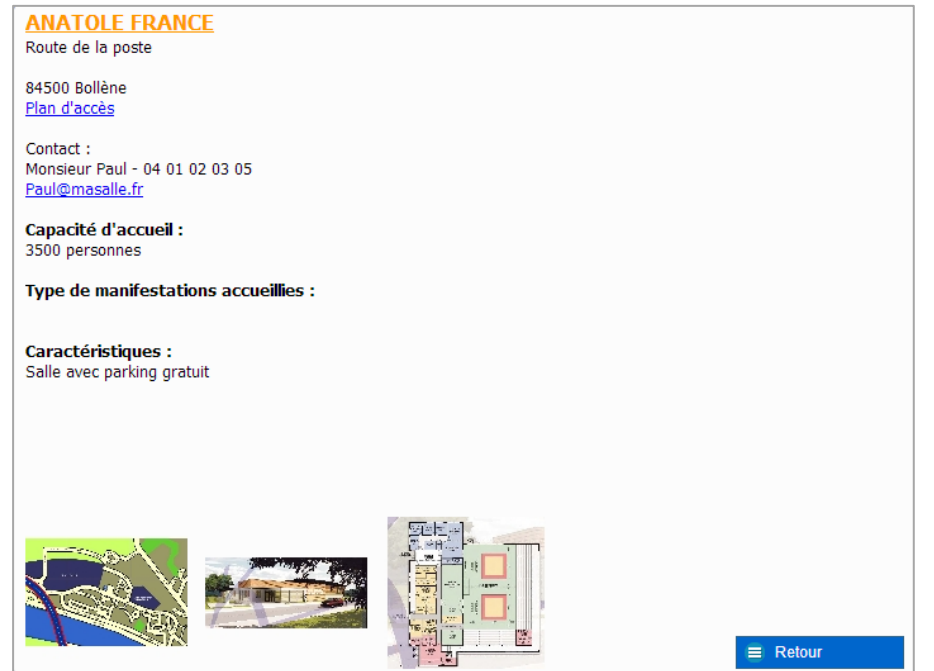

- 3. Saisir les détails de la réservation, dates, plage horaire, nombre de participants, responsable de la réservation, le descriptif et cocher la case de confirmation. Nota : les observations ne sont pas obligatoires. Certains contrôles sont mis en place pour vérifier le nombre de participant maximum, le nombre maximum de réservation annuelle par association…
- 4. En cliquant sur le bouton « trombone » en bas à gauche vous pouvez joindre des documents à votre demande.
- 5. Un message de confirmation vous permet de valider la demande de réservation :**WEB MAJ GMA**

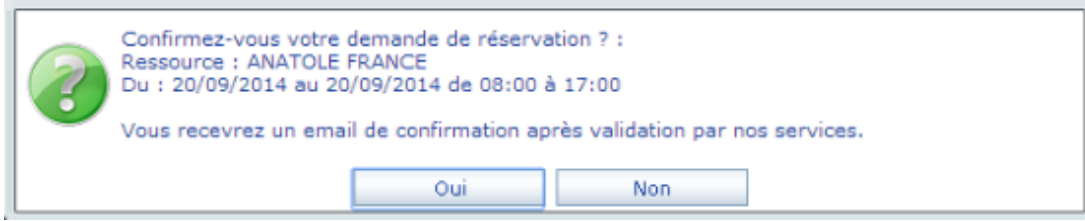

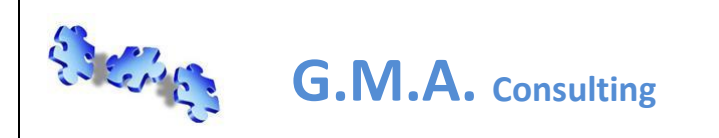

**Valable à partir de la version V8.x**

Service Technique

Page : 31 / 34

Ajouter une demande de réservation avec la disponibilité :

**GMA Portail Web Associatif (Utilisateur)**

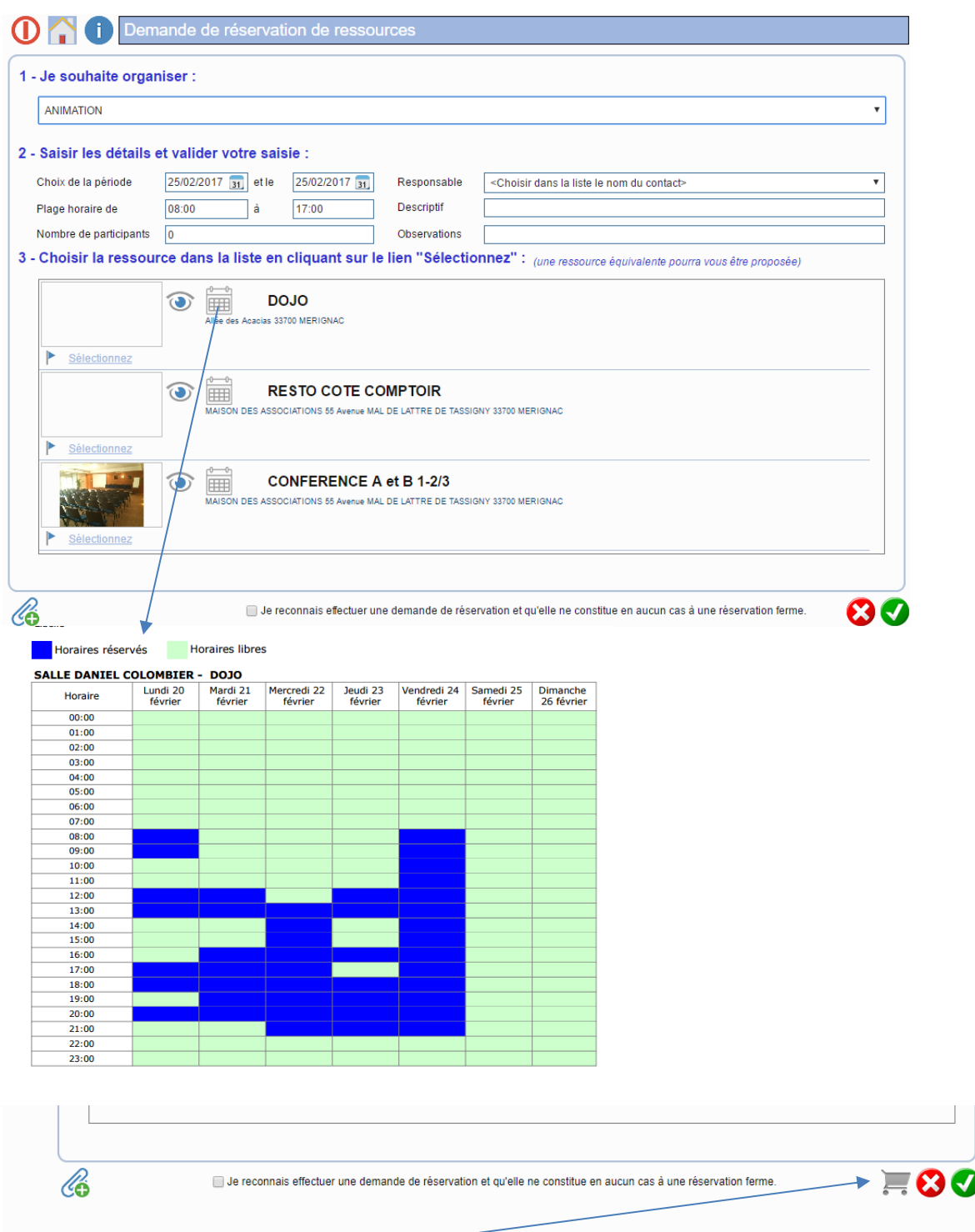

Permet de saisir directement le matériel en plus de la salle (passe directement à l'étape « Ajouter une demande de prêt »)

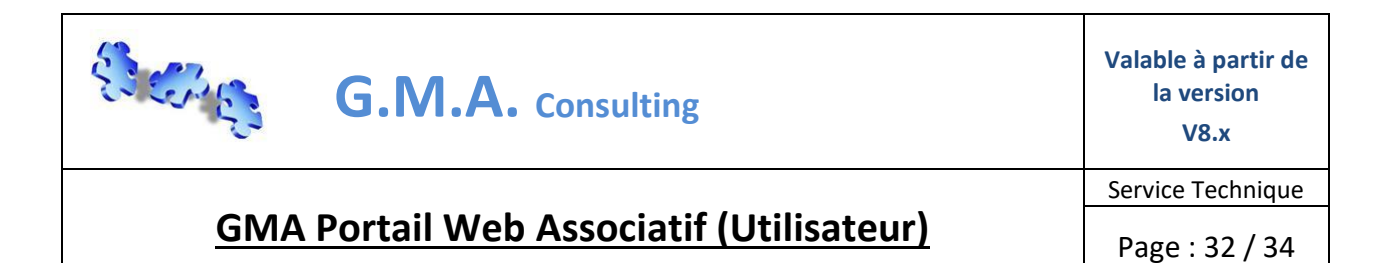

Voir les demandes de réservation :

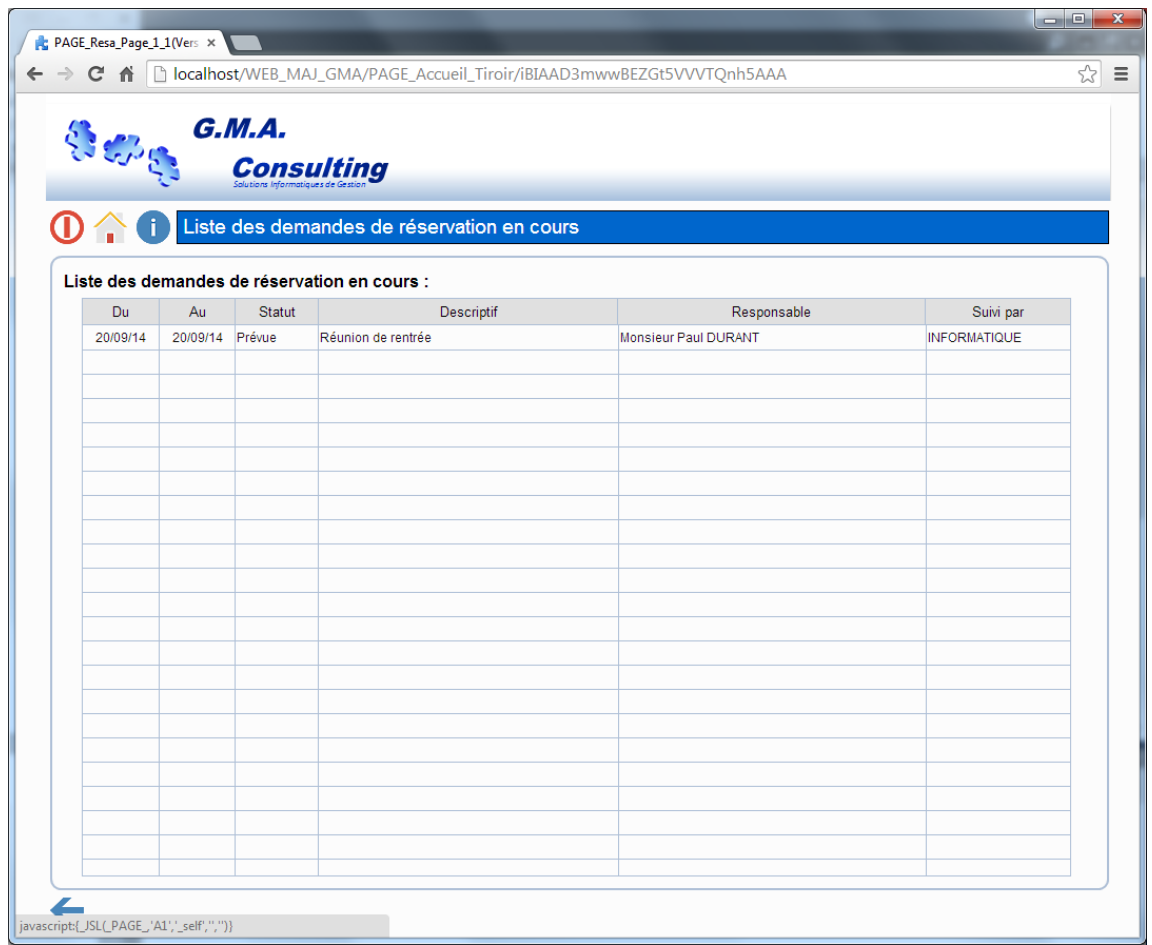

Cette page permet de suivre les demandes en cours de traitement. La colonne « statut » indique l'évolution de votre demande.

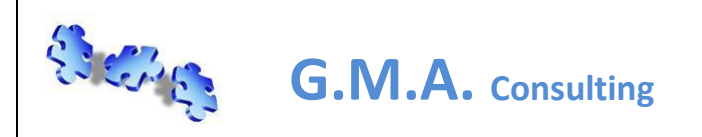

## **GMA Portail Web Associatif (Utilisateur)**

### *Le module demande de prêt de moyens, matériels… :*

Cliquez sur le tiroir du module « demande de prêt de moyens, matériels… ce module vous permettra de réaliser une demande de prêt de matériel.

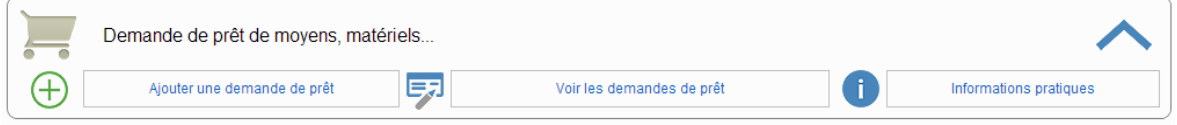

Trois fonctions sont disponibles :

- 1. Ajouter une demande de prêt
- 2. Voir les demandes de prêt
- 3. Informations pratiques

#### Ajouter une demande de prêt :

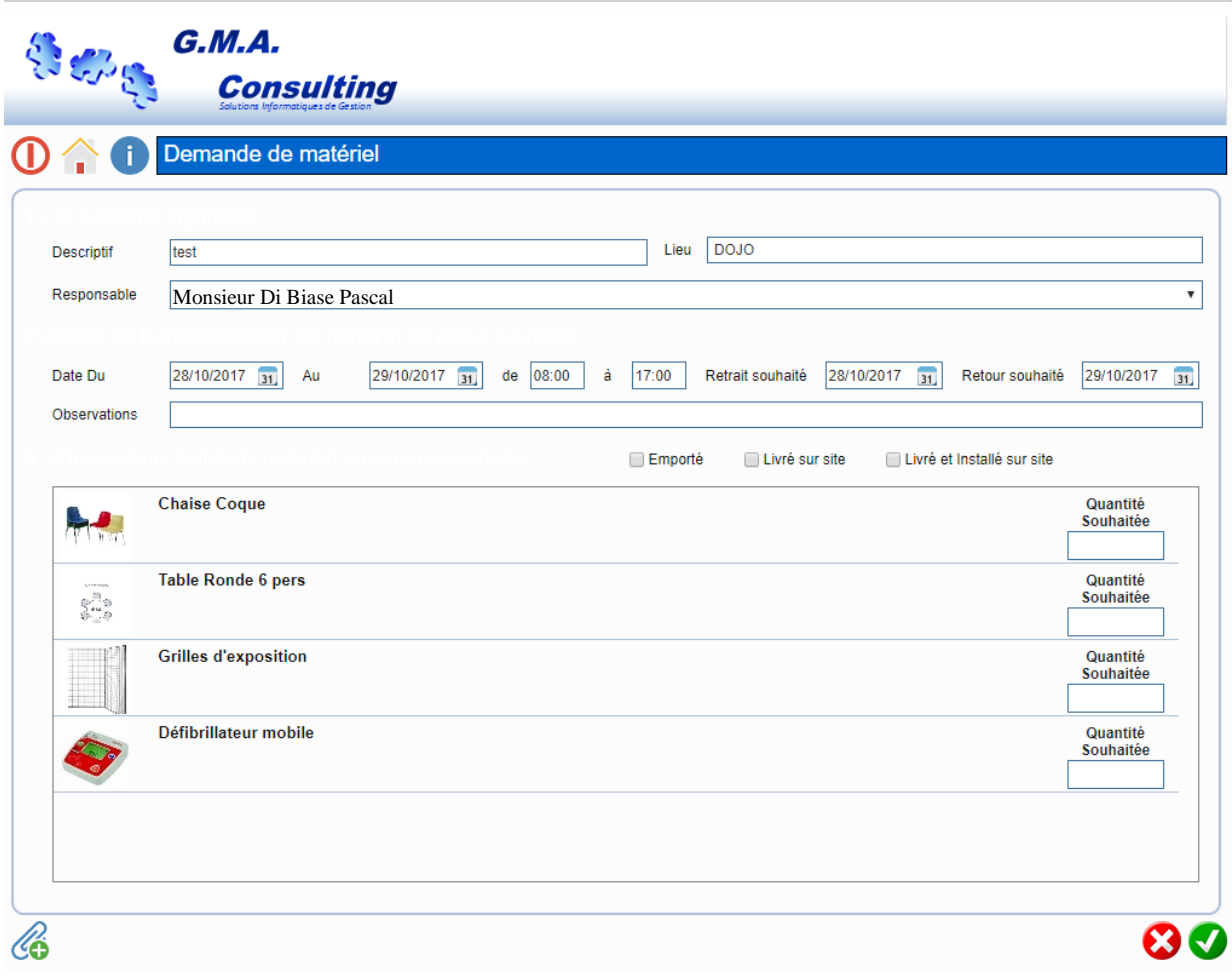

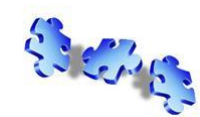

**G.M.A. Consulting**

Cette page permet d'effectuer une demande de prêt de matériels. Pour réaliser cette demande de prêt il faut indiquer les éléments suivants ( si ouverture depuis la réservation de salle remplir seulement à partir du point 5) :

- 1. Le descriptif de la manifestation que je souhaite organiser et le lieu ;
- 2. Choisir le responsable dans la liste déroulante ;
- 3. La date de la manifestation, la date du retrait du matériel et la date du retour souhaité les heures de manifestations ;
- 4. Eventuellement les observations
- 5. Choisir si le matériel est Emporté, Livré ou Livré et Installé
- 6. Dans la liste du matériel saisir la quantité souhaitée
- 7. En cliquant sur le bouton « trombone » en bas à gauche vous pouvez joindre des documents à votre demande.
- 8. Un message de confirmation vous permet de valider la demande de réservation :

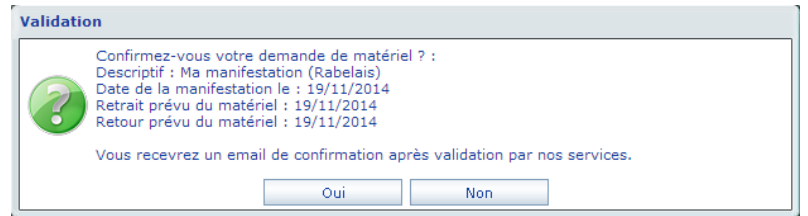

#### Voir les demandes de prêt :

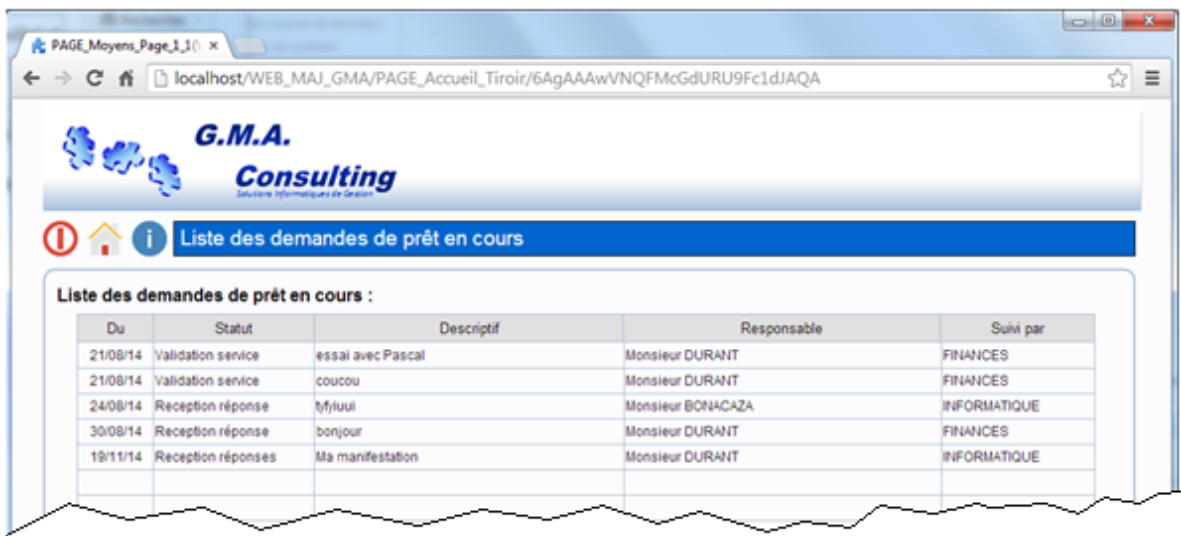

Cette page permet de suivre les demandes en cours de traitement. La colonne « statut » indique l'évolution de votre demande.